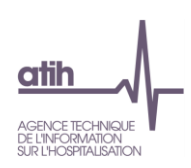

# **Manuel d'utilisation du logiciel**

# **ARCAnH 2021**

# Applicatif pour la Réalisation de la Comptabilité Analytique Hospitalière

# RTC et ENC champs MCO, SSR et HAD

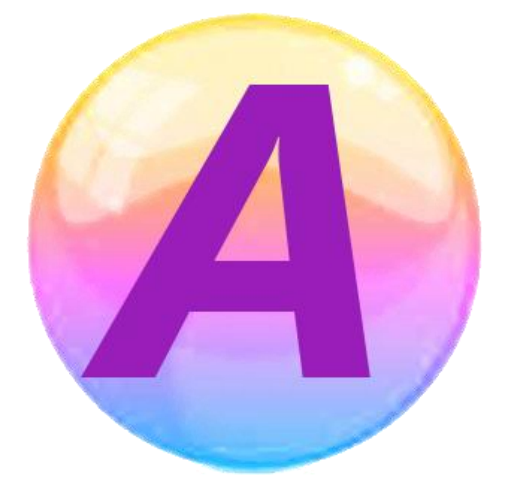

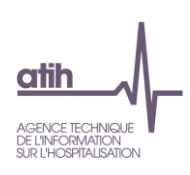

# **Table des matières**

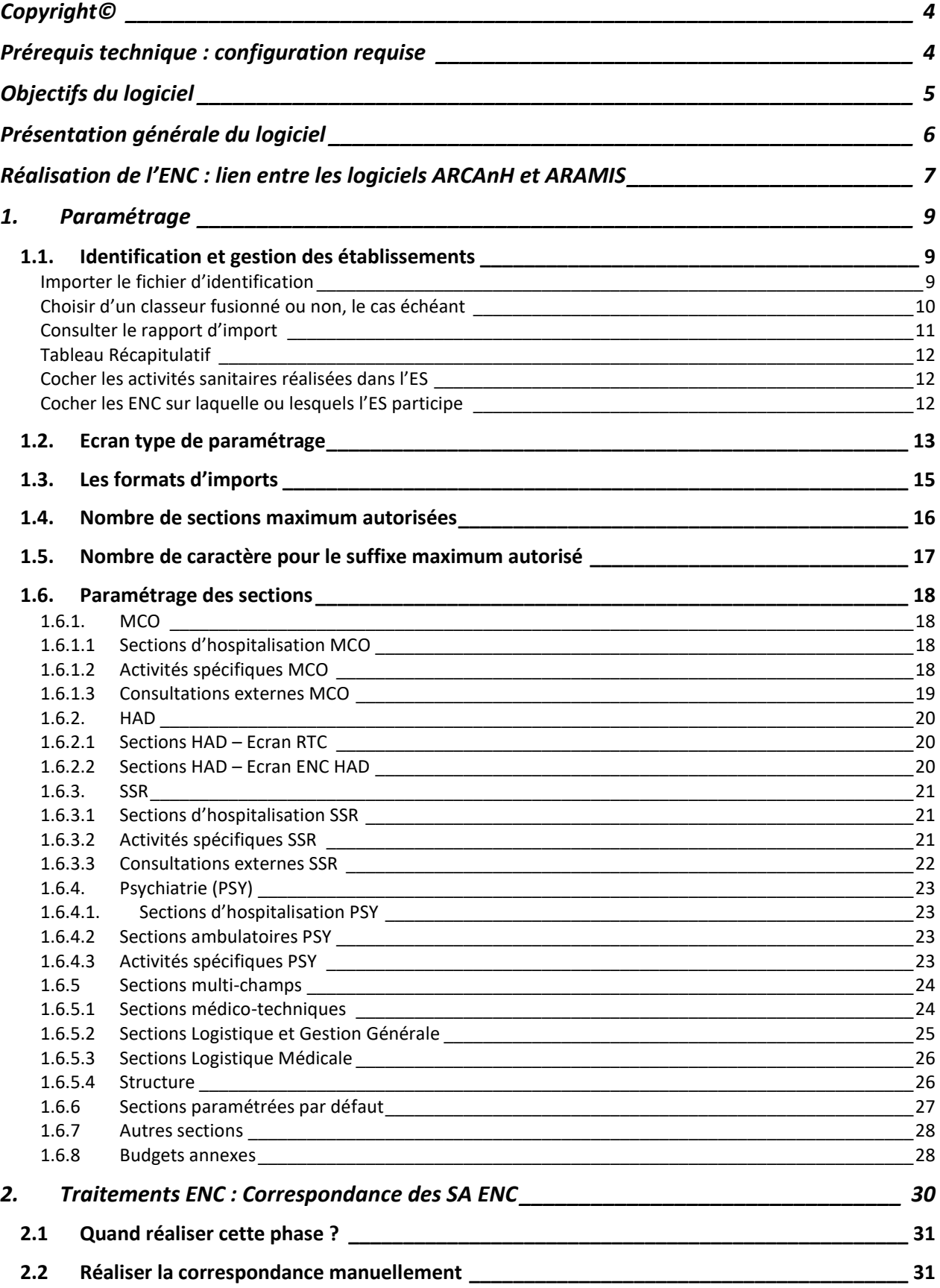

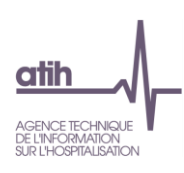

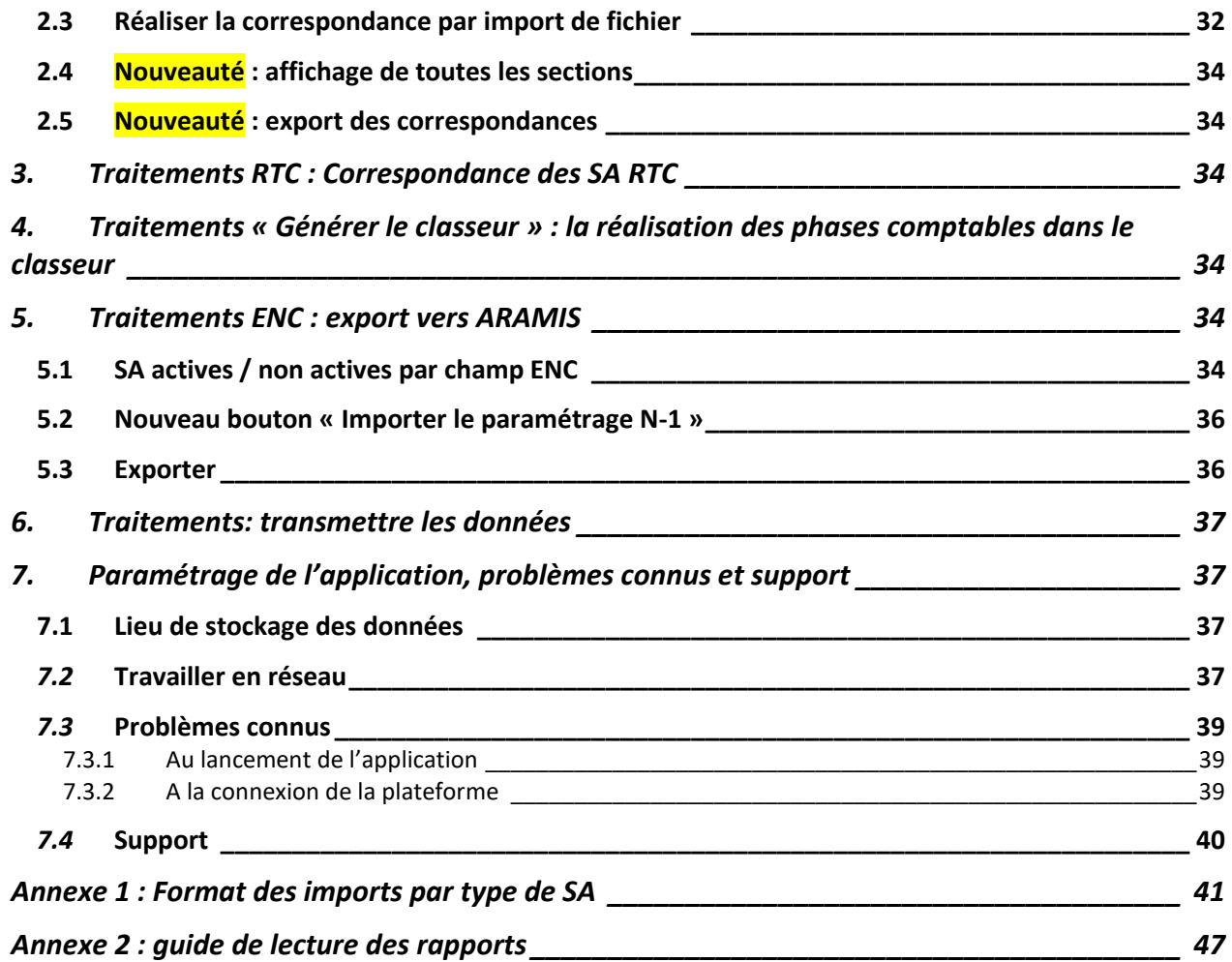

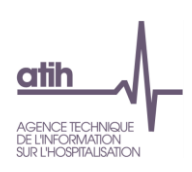

### <span id="page-3-0"></span>**Copyright©**

*Les droits d'auteur afférents au logiciel ARCAnH appartiennent à l'ATIH. Toute reproduction, adaptation et distribution du logiciel doit faire l'objet d'une autorisation formelle écrite préalable de la part de l'ATIH.*

## <span id="page-3-1"></span>**Prérequis technique : configuration requise**

Avant d'installer le logiciel, assurez-vous que votre système est compatible avec les configurations suivantes :

Systèmes d'exploitation pris en charge (1) :

- Windows 8.1, Windows 10
- Windows Server 2012, Windows Server 2016, Windows Server 2019

(1) Liste des systèmes d'exploitation sur lesquels l'application a été testée.

NB : Nos applications sont toujours compatibles avec Windows 7 à ce jour. Cependant Microsoft ne le supportant plus, l'ATIH ne peut assurer la compatibilité totale au cas où des mises à jour de sécurité empêcheraient le bon fonctionnement de nos logiciels.

Prérequis logiciel :

- Microsoft .NET Framework  $4.8$  (ou supérieur):
- <https://dotnet.microsoft.com/en-us/download/dotnet-framework/thank-you/net48-web-installer>
- Excel 2007 (ou supérieur)
- Lecteur de fichier PDF (Acrobate Reader ou autre)

#### *Avertissement*

Le compte « **Administrateur de la machine locale** » est nécessaire à l'installation du logiciel.

#### **ATTENTION : le logiciel ARCAnH est à usage local et ne doit pas être installé en réseau.**

Les données d'ARCAnH sont stockées par défaut sur votre poste sous C:\Documents and Settings\[VOTRE COMPTE]\Application Data\ATIH\ARCAnH\[Année]\[Finess] mais il est possible de modifier le répertoire de stockage. Pour cela, se référer au paragraphe « Paramétrage de l'application ».

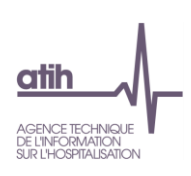

## <span id="page-4-0"></span>**Objectifs du logiciel**

Définition du mot ARCAnH : Applicatif pour la Réalisation de la Comptabilité Analytique Hospitalière

Les recueils du RTC et de l'ENC ont été, jusqu'à présent, réalisés dans 2 logiciels différents : ARCAnH RTC et ARCAnH ENC. L'harmonisation des 2 recueils sur les phases méthodologiques communes est une phase importante de la comptabilité analytique.

Ce travail d'harmonisation a été intensifié par le service COLLIGE afin de produire un logiciel unique ENC/RTC pour la campagne 2021.

Ainsi, le logiciel ARCAnH devient l'outil unique permettant de remplir les études nationales de coût (ENC) quel que soit le champ concerné et le retraitement comptable (RTC).

L'utilisation du logiciel se compose de deux principales étapes :

- **L'étape de paramétrage** au cours de laquelle est défini le découpage analytique de l'établissement en sections. Ce découpage doit être réalisé conformément au guide méthodologique. Cette première phase doit être menée avec le plus grand soin afin de limiter les corrections ultérieures. La liste de ces activités sont décrites à l'aide de codes, fournis par l'ATIH dans un document de référence : l'arbre analytique.
- La seconde étape consiste à réaliser, dans un tableur (classeur) configuré selon les éléments du paramétrage, l'ensemble des **phases comptables** de la méthodologie ENC ou RTC. Plusieurs onglets sont communs entre RTC/ENC et d'autres sont spécifiques par recueil.

**La nouveauté importante du logiciel ARCAnH pour les établissements réalisant RTC et ENC est la possibilité de réaliser un classeur fusionné. La présentation « Qu'est-ce qu'implique un classeur fusionné ? », disponible sur les pages ENC/RTC, présente ce classeur fusionné qui permet de diminuer la double saisie dans les classeurs ENC/RTC sur les phases communes.**

Le logiciel permet aux établissements réalisant plusieurs ENC de n'effectuer qu'un seul paramétrage et qu'un seul classeur permettant la réalisation des phases de comptabilité analytique.

Le présent manuel est accessible depuis le logiciel en cliquant sur le menu d'aide.

Ce document a vocation à décrire les étapes à réaliser dans le logiciel.

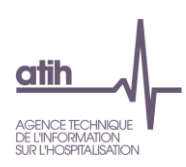

## <span id="page-5-0"></span>**Présentation générale du logiciel**

Le paramétrage est l'étape préalable à la réalisation des phases comptables. Il consiste à :

- Renseigner les données d'identification ;
- Définir la liste complète des sections d'analyse ;
- Définir la liste des autres sections (logistique médicale, activités hors ENC, MIG, budgets annexes).

Pour cette phase, le logiciel affiche 2 parties :

- Une partie de menu à gauche
- Un écran de saisie à droite

Le logiciel s'ouvre sur l'écran d'identification.

C'est la première étape obligatoire avant de définir la liste de vos sections analytiques.

La première partie de ce document décrit la réalisation de la phase de paramétrage.

Les parties suivantes décrivent les autres traitements à réaliser dans le logiciel après la phase de paramétrage :

- Export vers ARAMIS
- Correspondance des SA
- Générer le classeur Fonctionnalité non disponible pour la version ARCAnH V0.1.0
- Transmettre les données Fonctionnalité non disponible pour la version ARCAnH V0.1.0

L'outil TIC est décrit dans un manuel à part. Des tutoriels pour la présentation de cet outil sont à disposition sur le site de l'ATIH.

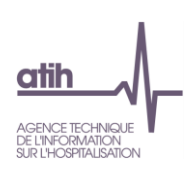

# <span id="page-6-0"></span>**Réalisation de l'ENC : lien entre les logiciels ARCAnH et ARAMIS**

Pour la réalisation de l'ENC, le lien entre les logiciels ARCAnH et ARAMIS est décrit ci-dessous

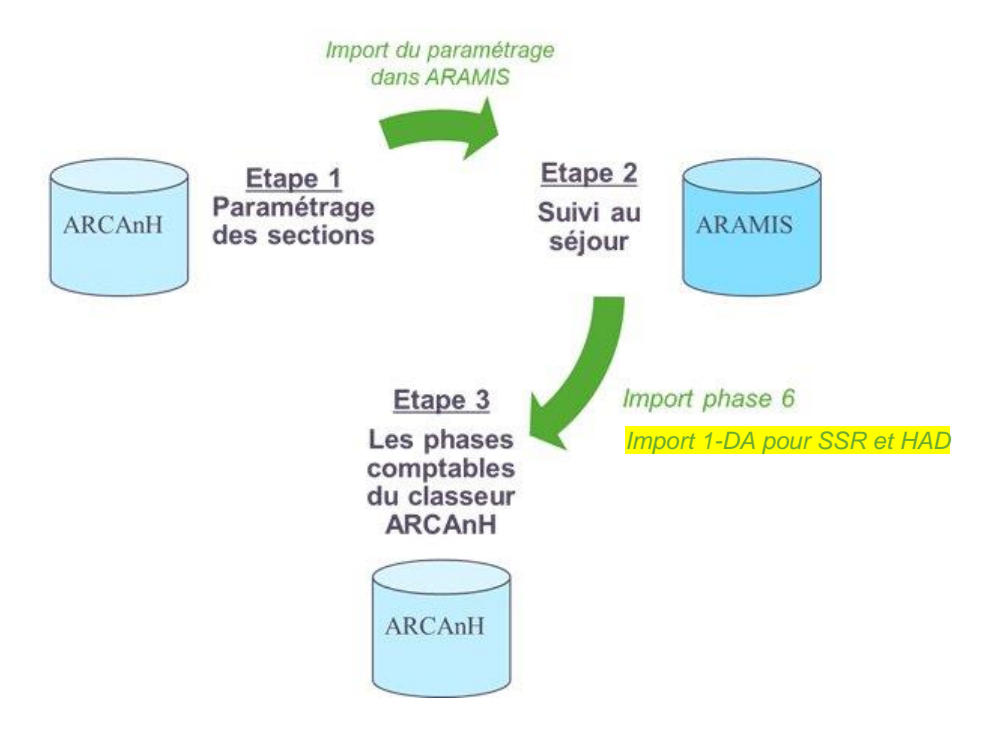

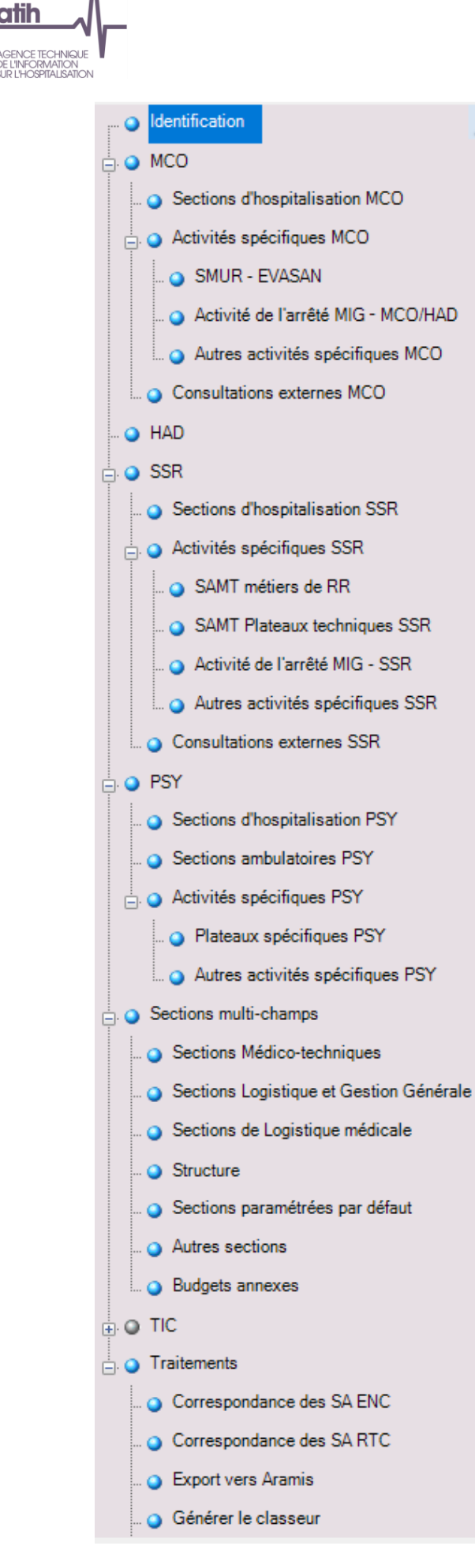

Le menu présenté ci-contre vous permet d'entrer dans chacune des étapes du paramétrage de votre découpage analytique. Les différentes parties du menu vous permettent de paramétrer les différentes sections d'analyse. L'affichage de ces menus et la possibilité de déclarer des sections dépendent des activités de votre établissement (les sections MCO ne sont accessibles que si votre établissement a une activité MCO). C'est lors de la phase d'« Identification » que vous déclarerez les données liées à votre établissements (Statut, activités exercées, etc.).

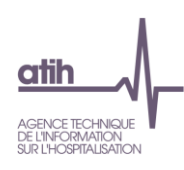

### <span id="page-8-0"></span>**1. Paramétrage**

#### <span id="page-8-1"></span>**1.1. Identification et gestion des établissements**

Un tutoriel de 5 min est disponible sur les pages ENC/RTC, pour présenter la réalisation de cette phase. Les pages sont accessibles en cliquant sur les liens suivants :

<span id="page-8-2"></span>[Lien vers la page ENC](https://www.atih.sante.fr/etudes-nationales-de-couts-sanitaires-enc/tutoriels-video) [Lien vers la page RTC](https://www.atih.sante.fr/retraitement-comptable/tutoriels-video)

#### Importer le fichier d'identification

En première étape, l'établissement devra importer son fichier d'identification (comme dans le RTC 2019). Cette étape devient obligatoire pour tous les ES RTC et ENC, y compris les nouveaux ES ENC.

Au préalable, le fichier d'identification de l'ES est à télécharger sur la plateforme eRTC ou sur la plateforme eENC, rubrique « Fichier d'identification d'ARCAnH »

#### Ecran : identification

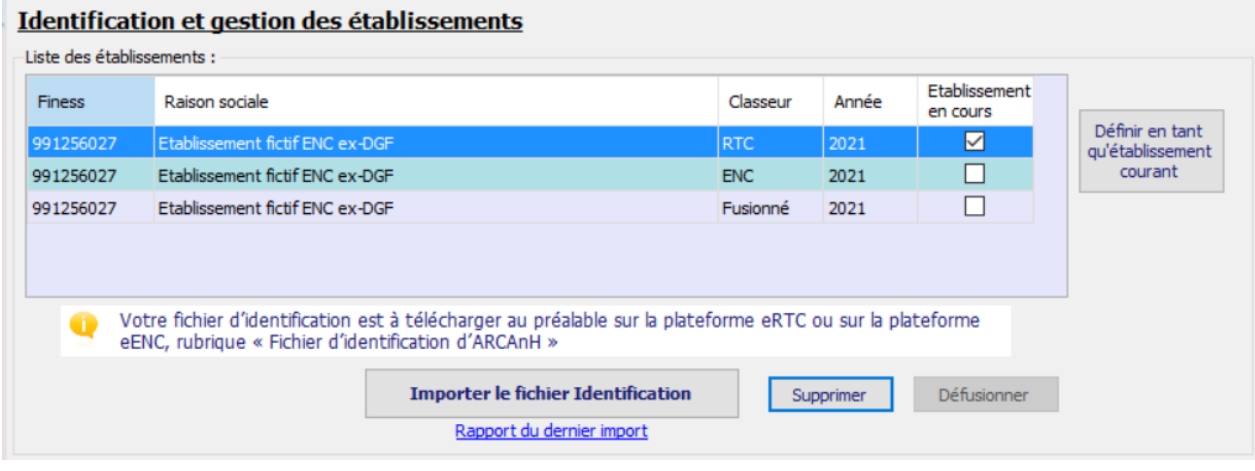

Cliquer sur « Importer le fichier Identification » :

- L'explorateur s'ouvre
- Choisissez votre fichier
- Valider

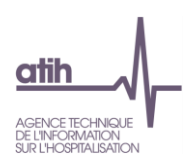

#### Choisir d'un classeur fusionné ou non, le cas échéant

<span id="page-9-0"></span>Pour les FINESS réalisant RTC ou ENC uniquement, la fenêtre s'ouvre directement sur la proposition d'import des SA de la campagne précédente.

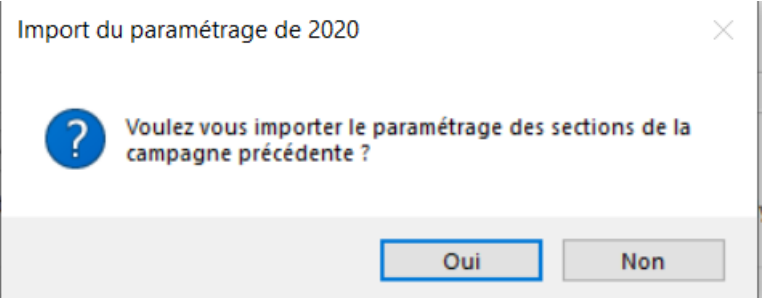

Pour les FINESS éligibles au classeur fusionné, une fois que l'établissement aura cliqué sur « Importer le fichier d'identification », une fenêtre pop-up s'ouvre.

*Eligible = le FINESS N est dans la campagne RTC 2021 et dans la campagne ENC 2021 et les comptes comptables correspondent exclusivement à ce FINESS*

La fenêtre pop-up propose à l'établissement les choix suivants :

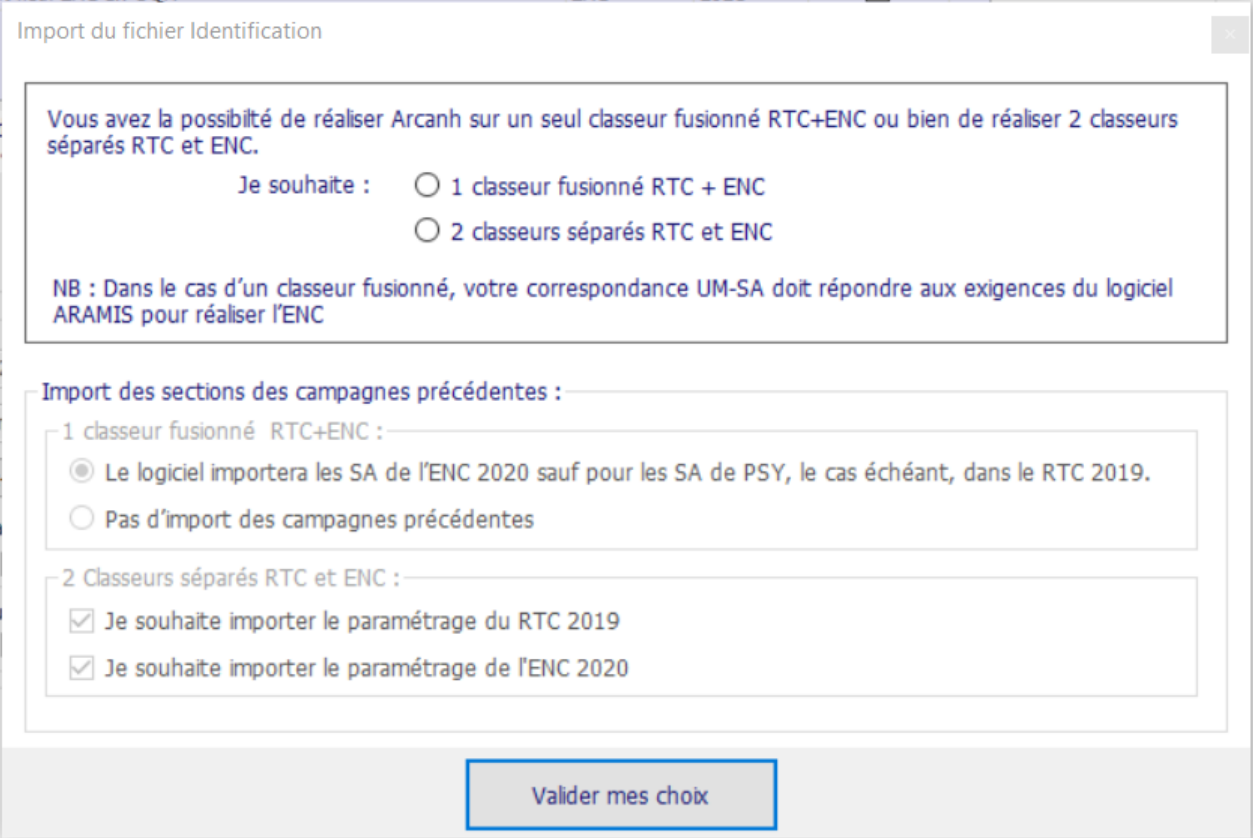

On passe à l'étape suivante.

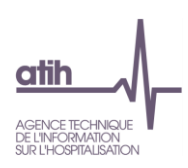

#### Consulter le rapport d'import

<span id="page-10-0"></span>Après les étapes précédentes, si l'ES a choisi d'importer ses sections N-1, un rapport s'affiche. Sinon aucun rapport ne s'affiche.

Le rapport se présente sous la forme suivante :

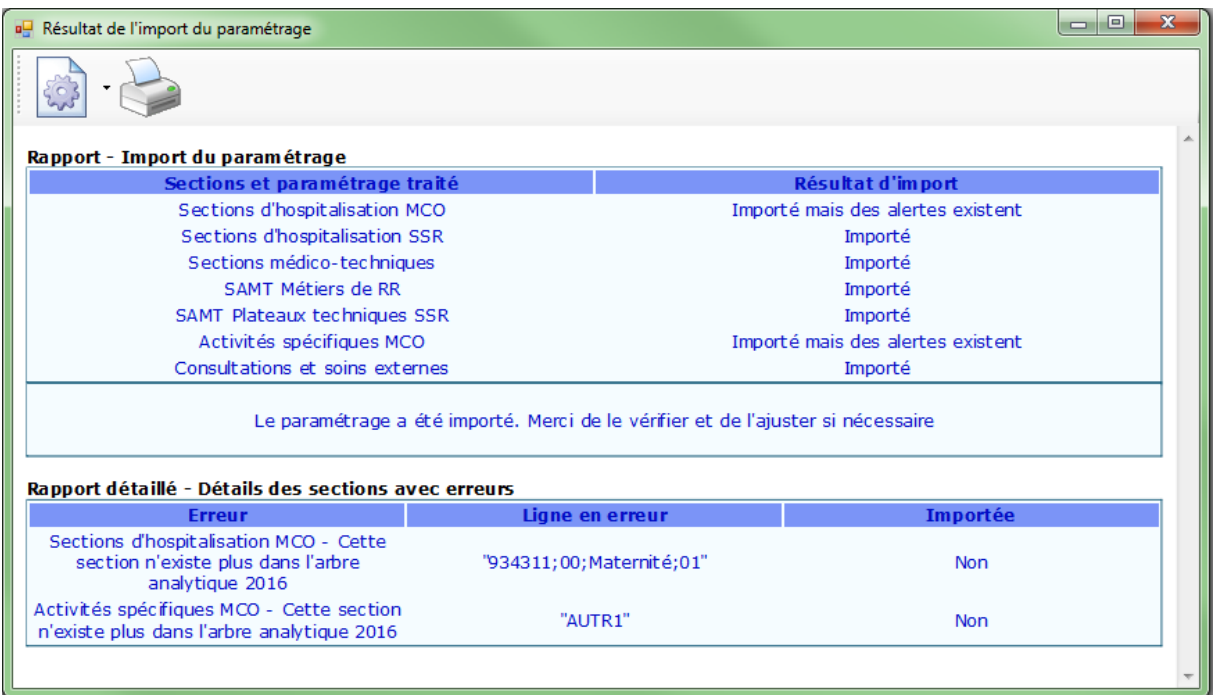

#### **Règles d'import :**

Les sections existantes dans l'arbre N par rapport aux campagnes précédentes sont importées ➔ « Importé »

Les sections supprimées dans l'arbre N par rapport aux campagnes précédentes ne sont pas importées, mais quand il y a au moins une SA par grand type de sections qui est importée, la mention suivante s'affiche ➔ « Importé mais des alertes existent »

Dans le cas du code « CONSULT » et « ACTEXT » du RTC ➔ « Non importé – se reporter à l'arbre analytique ».

Le détail des SA en erreurs est présenté dans le rapport détaillé.

Le rapport d'import peut être consulté à tout moment en cliquant sur le lien mis à disposition sur l'écran Identification :

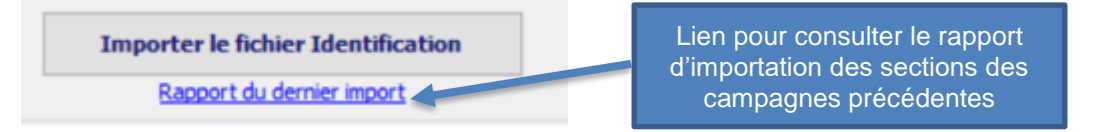

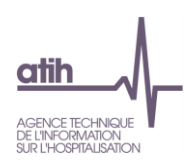

#### Tableau Récapitulatif

#### <span id="page-11-0"></span>Après les étapes précédentes, l'affichage dans le tableau sera le suivant, selon les cas rencontrés :

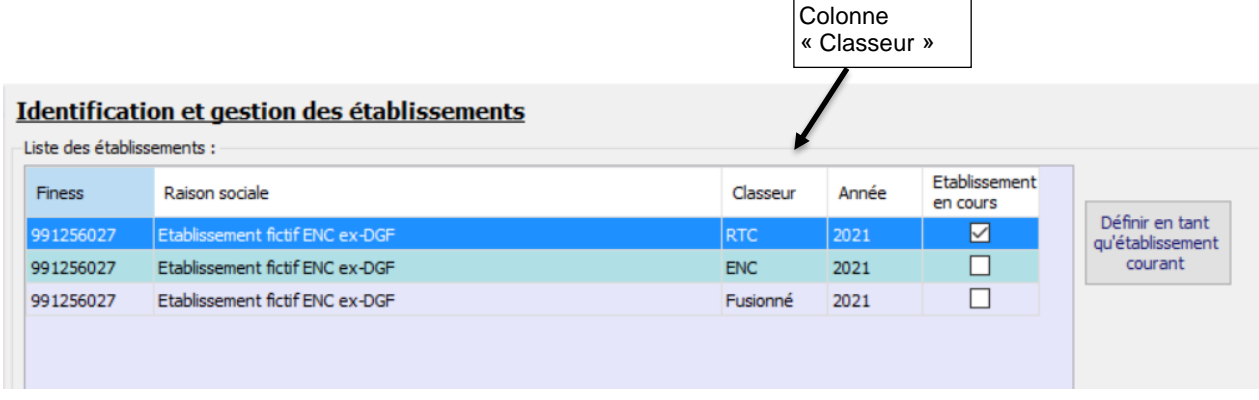

#### Cocher les activités sanitaires réalisées dans l'ES

<span id="page-11-1"></span>Le fichier d'identification remplira automatiquement le cochage suivant :

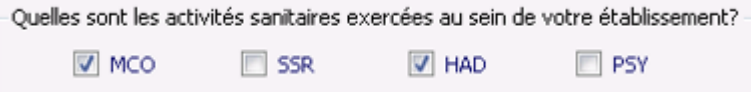

Chaque coche, combinée à la coche "ENC" suivante, va déterminer l'accès ou non aux écrans de paramétrage correspondant des champs selon le tableau ci-dessous.

<span id="page-11-2"></span>Ce cochage automatique est modifiable.

#### Cocher les ENC sur laquelle ou lesquels l'ES participe

Le fichier d'identification remplira automatiquement le cochage suivant :

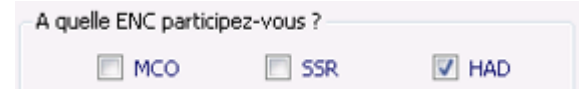

Chaque coche, combinée à la coche "Activités sanitaires" précédente, va déterminer l'accès ou non aux écrans de paramétrage correspondant des champs selon le tableau ci-dessous.

Ce cochage automatique est modifiable, notamment pour les ES en abandon.

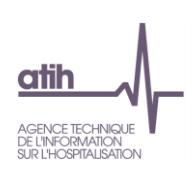

#### <span id="page-12-0"></span>**1.2. Ecran type de paramétrage**

La plupart des écrans se présente sous la forme suivante :

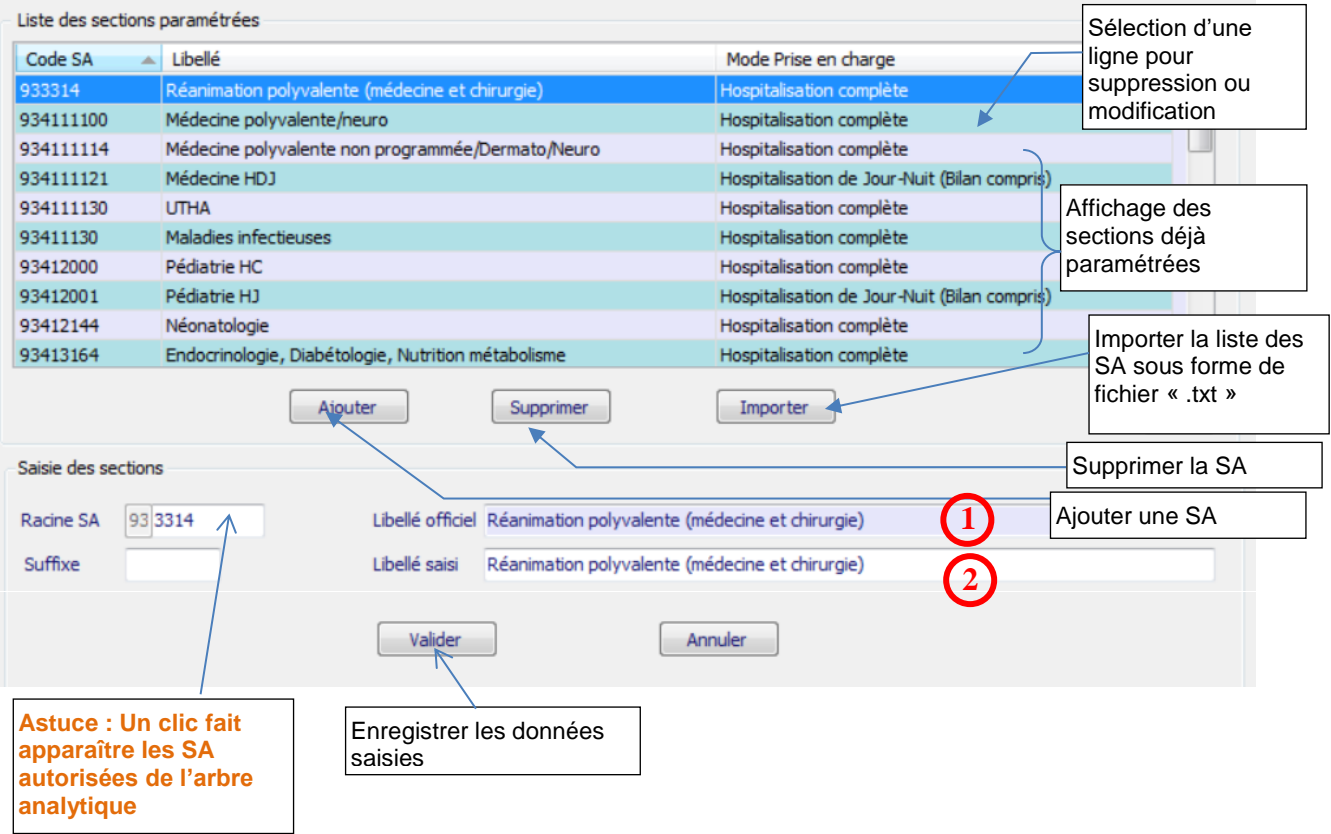

Deux méthodes peuvent être utilisées pour le paramétrage des SA :

- ➢ L'import d'un fichier texte en cliquant sur *Importer* (cf. introduction de la partie 1)
- ➢ La saisie manuelle en cliquant sur *Ajouter* puis sur *Valider* après avoir renseigné les différents champs de saisie.

En cas de saisie manuelle, le libellé officiel **1** et le libellé **2** se renseignent automatiquement en conformité avec le code SA saisi. Le cas échéant, seul le libellé **2** peut être modifié et remplacé par un libellé propre à l'établissement.

Les codes de la section d'analyse clinique sont ceux tels qu'ils figurent dans l'arbre analytique disponible sur les pages RTC et ENC.

Il est possible de rajouter un suffixe numérique à ce code afin de décliner une activité en plusieurs sections d'analyse.

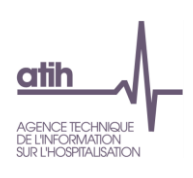

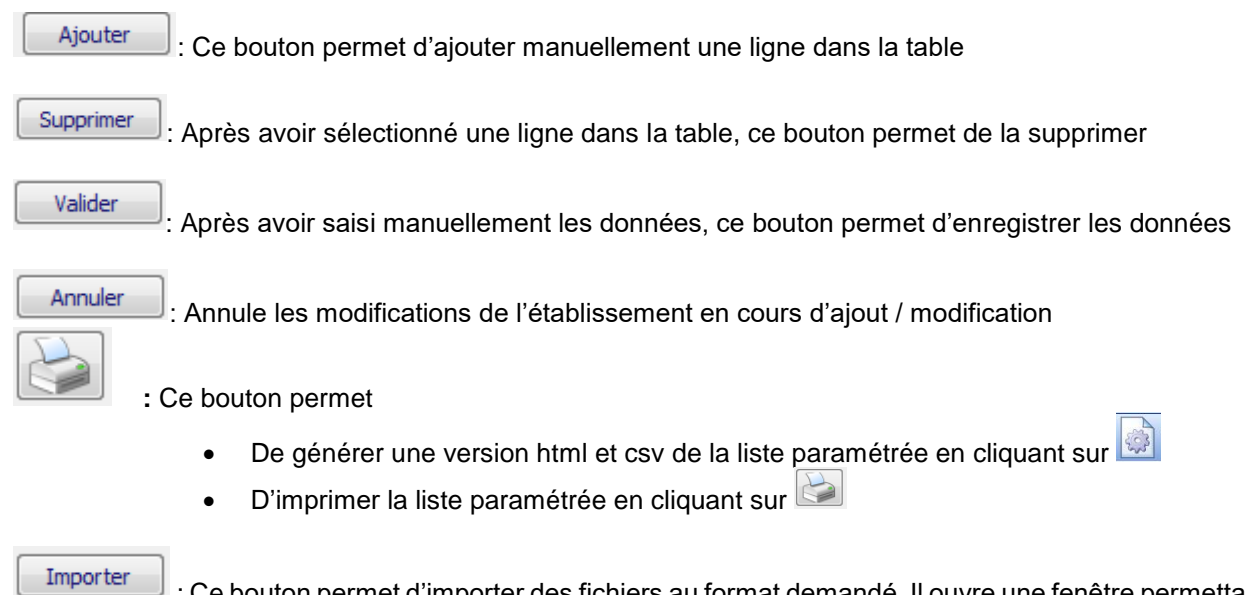

: Ce bouton permet d'importer des fichiers au format demandé. Il ouvre une fenêtre permettant la recherche du fichier dans les répertoires de l'ordinateur.

Lors de la saisie des champs ou à l'importation, le logiciel vérifie le format des données. Si le logiciel détecte une anomalie, un rapport d'erreur s'ouvre.

Les messages d'erreur les plus courants sont décrits et expliqués en [annexe](#page-46-0) 2.

Des contrôles sont notamment effectués sur :

- Le nombre de champs et/ou leur séparation par un point-virgule
- La validité des codes des sections
- L'utilisation du point ou de la virgule comme séparateur de décimales

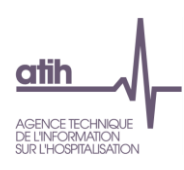

#### <span id="page-14-0"></span>**1.3. Les formats d'imports**

Les sections analytiques peuvent être déclarées manuellement ou à l'aide de fichiers d'import.

Les consignes générales pour réaliser un fichier d'import sont les suivantes :

- Tous les fichiers sont au format texte (.txt ou .csv).
- Le nom des fichiers à fournir en entrée des logiciels ARCAnH et ARAMIS n'est pas imposé.
- Le séparateur de champs est le « ; ».
- Les montants en euros peuvent contenir des décimales. Le « . » et le « , » sont acceptés pour les décimales.
- Les numéros de SA sont à transmettre sans les points (exemple : 934.792.2 doit apparaître dans les fichiers en 9347922).
- Selon les fichiers, pour une valeur manquante, le champ peut être mis à vide. Si cette valeur figure entre 2 champs, mettre 2 points virgules consécutifs.
- Les dates sont au format JJMMAAAA ou JJ/MM/AAAA ou JJ-MM-AAAA

Les formats des fichiers des sections analytiques par type de SA sont décrits dans [l'annexe 1.](#page-40-0)

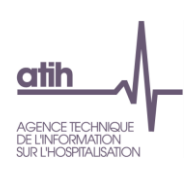

#### <span id="page-15-0"></span>**1.4. Nombre de sections maximum autorisées**

Le nombre maximum par type de SA est limité au nombre suivant :

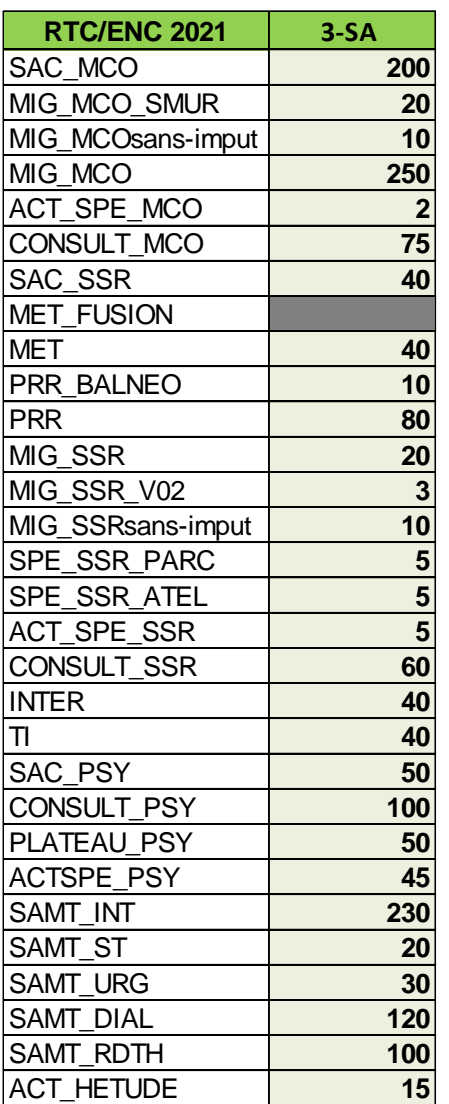

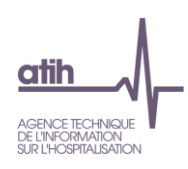

## <span id="page-16-0"></span>**1.5. Nombre de caractères pour le suffixe maximum autorisé**

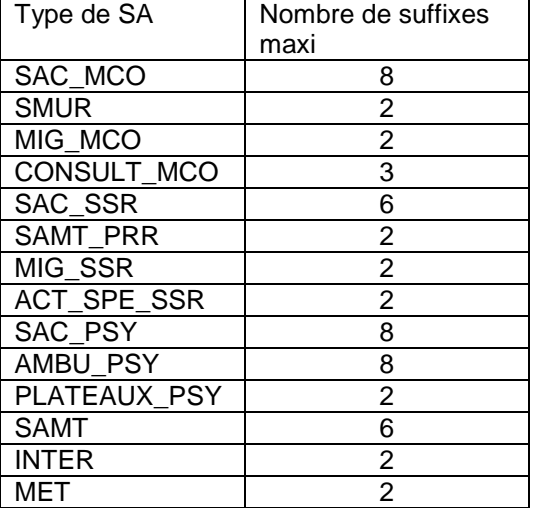

Le nombre de caractère du suffixe est limité au nombre suivant :

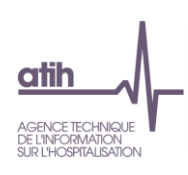

#### <span id="page-17-0"></span>**1.6. Paramétrage des sections**

<span id="page-17-2"></span><span id="page-17-1"></span>1.6.1. MCO 1.6.1.1 Sections d'hospitalisation MCO

Cet écran utilise le format type (cf. 1.2. [Ecran type des écrans de paramétrage\)](#page-12-0) Fichier d'import en annexe 1 : [SAC\\_MCO](#page-40-1) Le type SA figurant dans l'arbre analytique est SAC\_MCO.

Un champ supplémentaire est demandé :

**Le mode de prise en charge** est à indiquer pour chaque SA selon les modalités suivantes :

- ❖ 01-Hospitalisation complète
- ❖ 02-Hospitalisation complète de semaine
- ❖ 04-Hospitalisation de Jour-Nuit (Bilan compris)
- <span id="page-17-3"></span>❖ 05-Séances

1.6.1.2 Activités spécifiques MCO

#### **1.6.1.2.1 SMUR - EVASAN**

Cet écran utilise le format type (cf. 1.2. [Ecran type des écrans de paramétrage\)](#page-12-0)

Fichier d'import en annexe 1 : [SMUR](#page-40-2)

Le type SA figurant dans l'arbre analytique est MIG\_MCO\_SMUR.

Un champ supplémentaire est demandé :

**La nature de l'UO** est à indiquer pour chaque SA selon les modalités figurant dans l'AA :

- ❖ Pour Q021 et Q023 : 2 modalités « Demi-heure » (code 1) et « Minute » (code 2)
- ❖ Pour Q07 : 1 modalité : « Evacuation » (code 3)

#### **1.6.1.2.2 Activités de l'arrêté MIG-MCO/HAD**

Cet écran utilise le format type (cf. 1.2. [Ecran type des écrans de paramétrage\)](#page-12-0)

Fichier d'import en annexe 1 : [MIG\\_MCO](#page-41-0)

Le type SA figurant dans l'arbre analytique est MIG\_MCO et MIG\_MCOsansimput.

La liste détaillée des Missions d'Intérêt Général et leur traitement sont indiqués dans un dossier Zip intitulé « Liste des missions d'intérêt général (MIG) » à télécharger sur le site de l'ATIH :

Domaines d'activité>Informations sur les coûts>ENC MCO>ENC MCO données N

- L'écran de paramétrage traduit ces informations dans la colonne « Imputation en 3-SA » du tableau récapitulatif selon 3 libellés
	- o Section MIG : la SA MIG apparaîtra dans 3-SA
	- o Imputations sur les SA consommatrices : la SA MIG est affichée dans 3-SA mais sans imputation possible car ses charges doivent rester sur les SA consommatrices
	- o Charges partielles sur les sections MIG : seules certaines charges sont à affecter sur la SA MIG, selon le périmètre du financement MIG

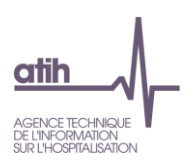

Pour les établissements ne réalisant que **l'ENC SSR et/ou HAD** mais ayant une activité MIG, ils doivent regrouper toutes les activités spécifiques dont ils bénéficient dans la SA MIG\_MCO\_horsENC proposée dans la liste.

#### **1.6.1.2.3 Autres activités spécifiques MCO**

Cet écran est spécifique.

Il s'agit de cocher RECH - Activités de recherche financées hors MIG (INSERM, CNRS, collectivités locales…) si l'établissement est concerné.

Le type SA figurant dans l'arbre analytique est ACT\_SPE\_MCO.

#### Autres activités spécifiques MCO

Il faut paramétrer toutes les activités spécifiques de votre établissement. Une colonne vous informe du traitement de chacune d'entre elle dans le classeur.

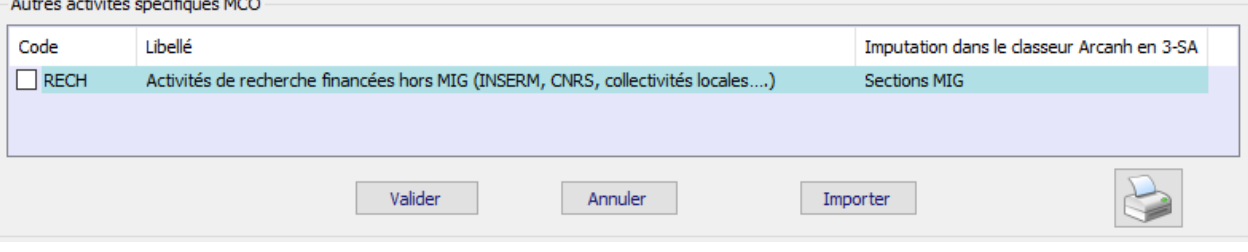

#### 1.6.1.3 Consultations externes MCO

<span id="page-18-0"></span>L'établissement choisira en haut de l'écran le niveau de découpage :

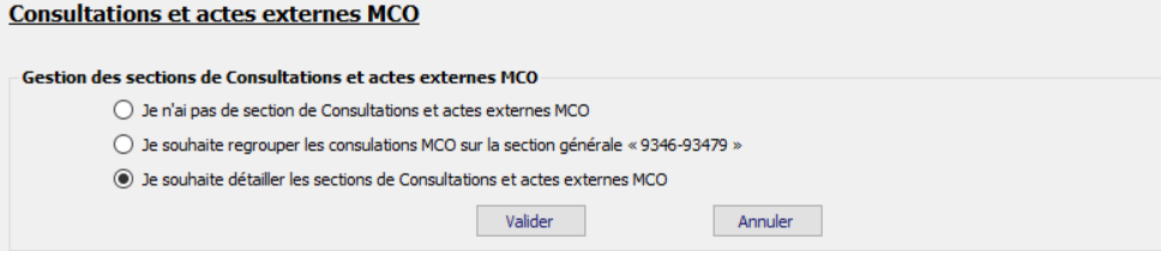

Si l'établissement choisit le niveau détaillé, l'écran s'agrandit et l'écran type est affiché. Cet écran utilise le format type (cf. 1.2. [Ecran type des écrans de paramétrage\)](#page-12-0) Fichier d'import en annexe 1 : [CONSULT\\_MCO](#page-41-1) Le type SA figurant dans l'arbre analytique est CONSULT\_MCO.

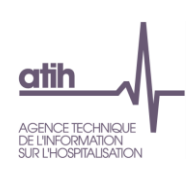

<span id="page-19-0"></span>1.6.2. HAD 1.6.2.1 Sections HAD – Ecran RTC

<span id="page-19-2"></span><span id="page-19-1"></span>L'écran RTC affiche une seule section à cocher.

1.6.2.2 Sections HAD – Ecran ENC HAD

Cet écran utilise le format type (cf. 1.2. [Ecran type des écrans de paramétrage\)](#page-12-0) Fichier d'import en annexe 1 : [HAD](#page-41-2)

Le type SA figurant dans l'arbre analytique est INTER.

Deux champs supplémentaires sont demandés :

Le **type d'intervenant** est à indiquer pour chaque SA selon les modalités suivantes :

- ❖ 1 : Personnel salarié
- ❖ 2 : Personnel libéral
- ❖ 3 : Personnel intérimaire
- ❖ 4 : Personnel mis à disposition

La **nature du suivi au séjour** est à indiquer pour chaque SA selon les modalités suivantes :

- ❖ 1 : Suivi des minutes si personnel salarié ou possibilité si personnel intérimaire ou possibilité si personnel mis à dispo
- ❖ 2 : Suivi des montants si personnel libéral ou possibilité si personnel intérimaire ou possibilité si personnel mis à dispo

NB : Par défaut, le personnel salarié aura par défaut « Nombre de minutes » et personnel libéral « Suivi des montants »

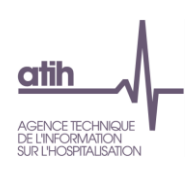

<span id="page-20-0"></span>1.6.3.SSR

#### <span id="page-20-1"></span>1.6.3.1 Sections d'hospitalisation SSR

Cet écran utilise le format type (cf. 1.2. [Ecran type des écrans de paramétrage\)](#page-12-0) Fichier d'import en annexe 1 : [SAC\\_SSR](#page-42-0)

<span id="page-20-2"></span>Le type SA figurant dans l'arbre analytique est SAC\_SSR.

#### 1.6.3.2 Activités spécifiques SSR

#### **1.6.3.2.1 SAMT Métiers de RR : ENC SSR**

Ce menu est grisé pour un classeur RTC. Le menu est actif pour un classeur ENC ou fusionné.

Cet écran utilise le format type (cf. 1.2. [Ecran type des écrans de paramétrage\)](#page-12-0) Fichier d'import en annexe 1 : [MET](#page-42-1)

Le type SA figurant dans l'arbre analytique est MET.

Un champ supplémentaire est demandé :

Le **type d'intervenant de RR** est choisi dans la liste déroulante :

- ❖ 1 : Salarié,
- ❖ 2 : Libéral hors vacataire,
- ❖ 3 : Vacataire, intérimaire ou mis à disposition,
- ❖ 4 : Comète

#### **1.6.3.2.2 SAMT Plateaux techniques SSR**

Cet écran utilise le format type (cf. 1.2. [Ecran type des écrans de paramétrage\)](#page-12-0) Fichier d'import en annexe 1 : [PRR](#page-42-2)

Les types SA correspondant dans l'arbre analytique sont PRR et PRR\_BALNEO.

Un champ supplémentaire est demandé :

#### Le **mode de fonctionnement** est à indiquer pour chaque SA :

- ❖ 1 : Interne
- ❖ 2 : Sous-traitance
- ❖ 3 : Groupement

#### **1.6.3.2.3 Activité de l'arrêté MIG SSR**

Cet écran utilise le format type (cf. 1.2. [Ecran type des écrans](#page-12-0) de paramétrage) Fichier d'import en annexe 1 : [MIG\\_SSR](#page-43-0)

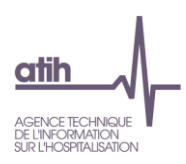

Les types SA correspondant dans l'arbre analytique sont MIG\_SSR et MIG\_SSRsansimput.

Pour les établissements ne réalisant que **l'ENC MCO et/ou HAD** mais ayant une activité MIG SSR, ils doivent regrouper toutes les MIG SSR dont ils bénéficient dans la SA MIG\_SSR\_horsENC qui doit donc être cochée.

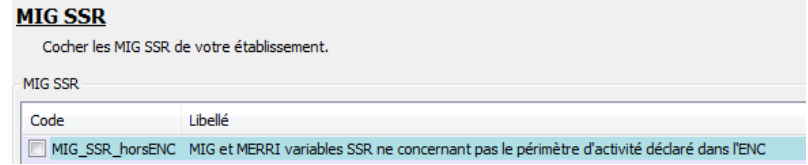

#### **Autres activités spécifiques SSR**   $1.4.5.1$

Cet écran utilise le format type (cf. 1.2. [Ecran type des écrans](#page-12-0) de paramétrage) Les types SA correspondant dans l'arbre analytique sont SPE\_SSR\_ATEL et SPE\_SSR\_PARC.

Un champ supplémentaire est demandé :

Le **mode de fonctionnement** est à indiquer pour chaque section :

- ❖ 1 : Interne
- ❖ 2 : Externe

#### <span id="page-21-0"></span>1.6.3.3 Consultations externes SSR

L'établissement choisira en haut de l'écran le niveau de découpage :

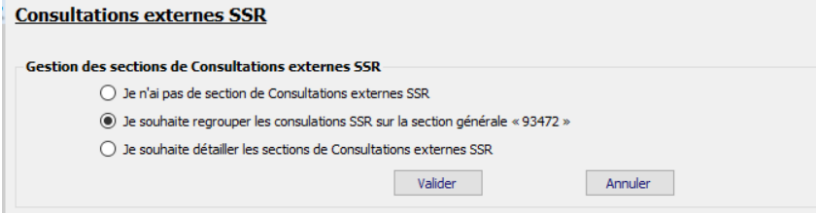

Si l'établissement choisit le niveau détaillé, l'écran s'agrandit et l'écran type est affiché. Cet écran utilise le format type (cf. 1.2. [Ecran type des écrans de paramétrage\)](#page-12-0) Fichier d'import en annexe 1 : [CONSULT\\_SSR](#page-43-1)

Le type SA figurant dans l'arbre analytique est CONSULT\_SSR.

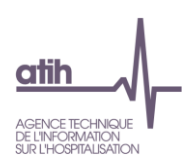

#### <span id="page-22-0"></span>1.6.4. Psychiatrie (PSY) 1.6.4.1. Sections d'hospitalisation PSY

<span id="page-22-1"></span>Cet écran utilise le format type (cf. 1.2. [Ecran type des écrans de paramétrage\)](#page-12-0) Fichier d'import en annexe 1 : [SAC\\_PSY](#page-43-2) Le type SA figurant dans l'arbre analytique est SAC\_PSY.

<span id="page-22-2"></span>Cet écran est grisé pour un classeur ENC.

#### 1.6.4.2 Sections ambulatoires PSY

L'établissement choisira en haut de l'écran le niveau de découpage :

#### **Sections ambulatoires PSY**

**Gestion des sections Ambulatoires PSY** 

○ Je n'ai pas de section de sections Ambulatoires PSY

- 3471 e souhaite regrouper les sections Ambulatoires PSY sur la section générale « 93471 »
- ◉ Je souhaite détailler les sections Ambulatoires PSY

Si l'établissement choisit le niveau détaillé, l'écran s'agrandit et l'écran type est affiché. Cet écran utilise le format type (cf. 1.2. [Ecran type des écrans de paramétrage\)](#page-12-0) Fichier d'import en annexe 1 : [CONSULT\\_PSY](#page-43-3)

Le type SA figurant dans l'arbre analytique est CONSULT\_PSY.

<span id="page-22-3"></span>Seuls les deux premiers choix sont paramétrables pour un classeur ENC.

#### 1.6.4.3 Activités spécifiques PSY

#### **1.6.4.3.1 Plateaux spécifiques PSY**

Cet écran utilise le format type (cf. 1.2. [Ecran type des écrans de paramétrage\)](#page-12-0) Fichier d'import en annexe 1 : [PLATEAUX\\_PSY](#page-44-0) Le type SA correspondant dans l'arbre analytique est PLATEAU\_PSY.

Un champ supplémentaire est demandé :

#### Le **mode de fonctionnement** est à indiquer pour chaque SA :

- ❖ 1 : Interne
	- ❖ 2 : Sous-traité

Cet écran est grisé pour un classeur ENC.

#### **1.6.4.3.2 Autres activités spécifiques PSY**

L'écran est spécifique. L'établissement doit cocher les activités qui le concernent. Le type SA correspondant dans l'arbre analytique est ACT\_SPE\_PSY.

Si l'établissement coche une des sections « Autres à spécifier dans ARCAnH », le libellé est obligatoire.

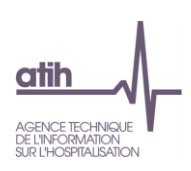

#### 1.6.5 Sections multi-champs

#### 1.6.5.1 Sections médico-techniques

<span id="page-23-1"></span><span id="page-23-0"></span>Cet écran utilise le format type (cf. 1.2. [Ecran type des écrans de paramétrage\)](#page-12-0) Fichier d'import en annexe 1 : [SAMT](#page-44-1)

Les types SA figurant dans l'arbre analytique sont SAMT INT / SAMT ST (en fonction de mode de  $f$ onctionnement de la SAMT), SAMT DIAL (SA de dialyse), SAMT  $\overline{R}$ DTH (SA de radiothérapie), SAMT\_URG (SA urgences).

Trois champs supplémentaires sont demandés :

La **nature de l'UO** est à indiquer pour chaque SA selon les modalités suivantes :

- ❖ 1= Valorisation\_Euro
- ❖ 2= B
- ❖ 3= Passage
- ❖ 4= Demi-heure
- $\div$  5= ICR
- $\div$  6= AMK
- ❖ 7= Minute
- ❖ 8= Montant\_ST
- ❖ 9= Séance
- ❖ 10= Visite
- ❖ 11= Test\_labo
- ❖ 12= selon établissement
- ❖ NB ENC : les natures d'UO préconisées figurent dans l'AA
- ❖ NB RTC : ce champ est rempli automatiquement selon les indications de l'AA

#### Le **mode de prise en charge** est à indiquer pour chaque SA selon les modalités suivantes :

- ❖ 0= Non Concerné
- ❖ 1= Dédié à la prise en charge en chirurgie ambulatoire
- $\div$  2= Non ambulatoire

#### Le **mode de fonctionnement** est à indiquer pour chaque SA selon les modalités suivantes :

- ❖ 1 = Interne
- $\div$  2 = Sous-traitance
- $\div$  3 = Groupement

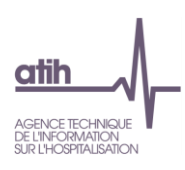

#### 1.6.5.2 Sections Logistique et Gestion Générale

<span id="page-24-0"></span>L'écran est spécifique et se présente comme suivant :

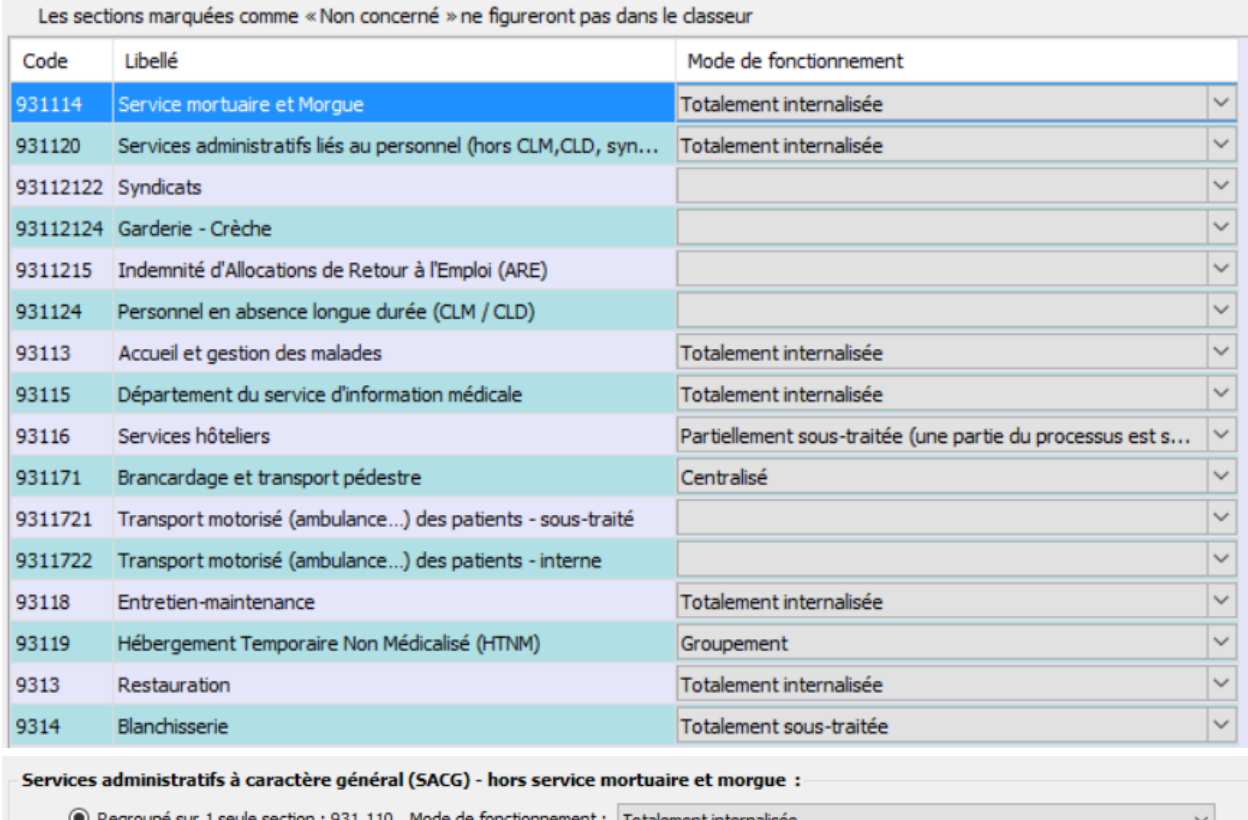

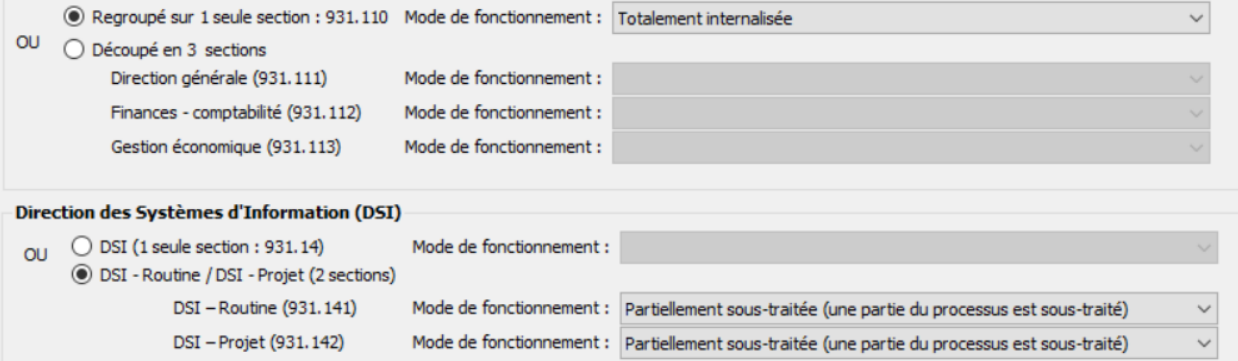

Les sections Logistiques et Gestion Générale sont ouvertes automatiquement dans le classeur ARCAnH. Chacune des sections doit être typée en choisissant une modalité dans la liste déroulante.

- Pour toutes sections (hors Brancardage et transport pédestre) :
	- o Non Concerné,
	- o Totalement internalisée,
	- o Totalement sous-traitée,
	- o Partiellement sous-traitée (une partie du processus est sous-traité),
	- o Groupement.
- Section Brancardage et transport pédestre :
	- o Non concerné,
	- o Centralisé,
	- o Décentralisé,
	- o Mixte.

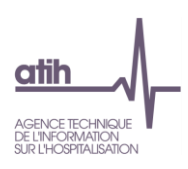

Pour la LGG SACG – Services administratifs à caractère général, l'établissement a 2 choix : Choix 1 : 1 seule section SACG Choix 2 : 3 sections SACG- Direction générale, SACG-Finances-Comptabilité, SACG Gestion économique

Pour la LGG DSI, l'établissement a 2 choix :

Choix 1 : 1 seule section DSI

Choix 2 : 2 sections DSI-Routine + DSI-Projet (ceci afin de permettre le calcul et la comparaison d'un coût d'UO à périmètre identique).

#### 1.6.5.3 Sections Logistique Médicale

<span id="page-25-0"></span>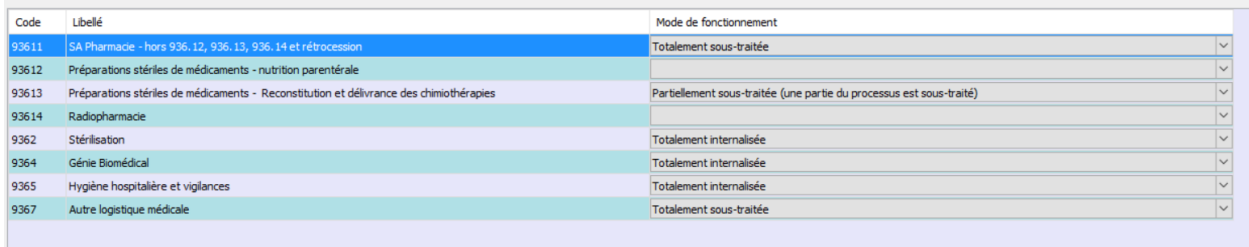

Les sections de Logistique Médicale sont ouvertes automatiquement dans le classeur ARCAnH. Chacune des sections doit être typée en choisissant une modalité dans la liste déroulante parmi les suivantes :

- Non concerné,
- Totalement internalisée,
- Totalement sous-traitée,
- Partiellement sous-traitée,
- Groupement.

#### 1.6.5.4 Structure

#### <span id="page-25-1"></span>**Sections de Structure**

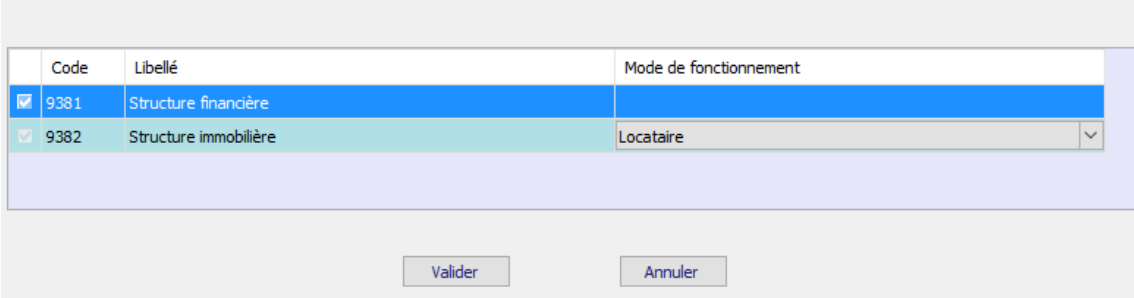

Les sections de Structure sont ouvertes automatiquement dans le classeur ARCAnH. La section Structure immobilière doit être typée en choisissant une modalité dans la liste déroulante parmi les suivantes :

- **Locataire**
- Propriétaire
- **Mixte**

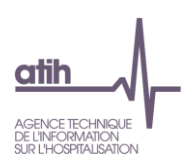

#### 1.6.6 Sections paramétrées par défaut

<span id="page-26-0"></span>Certaines sections sont non paramétrables et ouvertes automatiquement pour les établissements concernés dans le classeur ARCAnH. Cet écran permet d'en informer les établissements de façon synthétique.

Les sections concernées sont celles des activités subsidiaires, des activités hors ENC, des Redevances, et des sections HAD.

Pour le classeur RTC, seules les sections des activités subsidiaires seront affichées par défaut.

#### Sections paramétrées par défaut

Les sections suivantes sont non paramétrables et ouvertes automatiquement en colonne dans le classeur ARCAnH

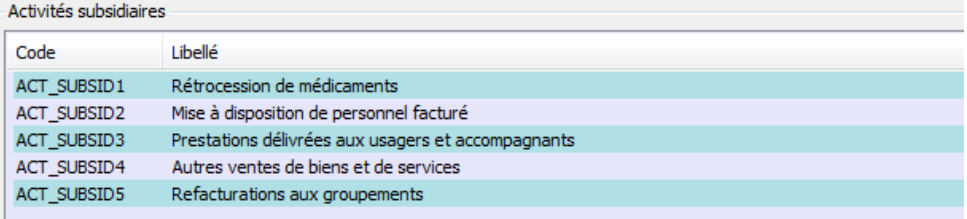

#### Activités hors ENC

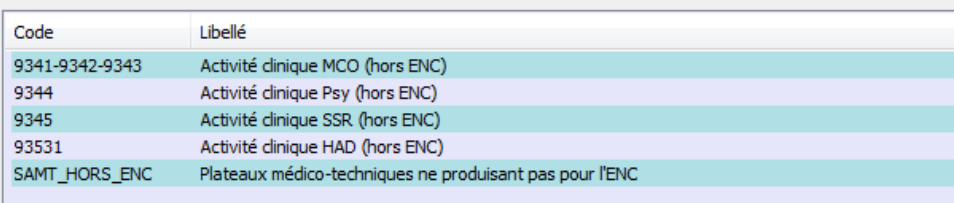

Redevances

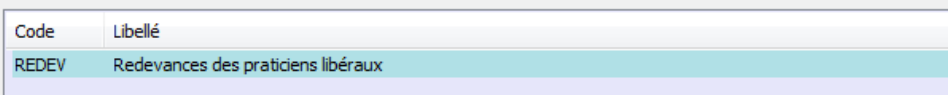

Sections HAD

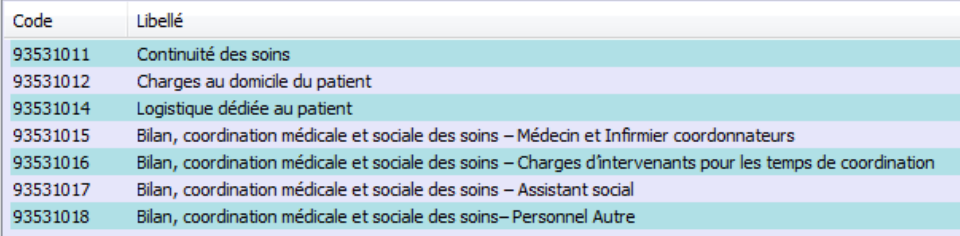

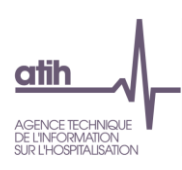

#### 1.6.7 Autres sections

<span id="page-27-0"></span>L'écran est spécifique. L'établissement doit cocher les activités qui le concernent. Le type SA correspondant dans l'arbre analytique est ACT\_HETUDE.

L'établissement choisi les activités qui le concernent dans la liste ci-dessous :

**Autres sections** 

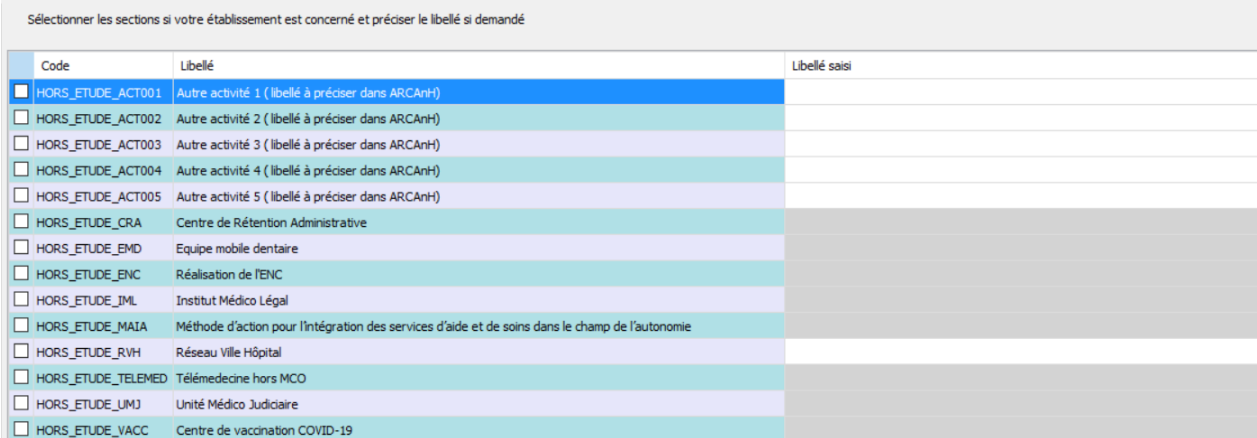

Un libellé est indispensable pour les sections « Autres activités » et la section « Réseau Ville hôpital »

Pour ajouter la section, cochez la case située sur la ligne correspondante.

<span id="page-27-1"></span>Une fois que vous l'avez sélectionnée, cliquez sur *Valider* pour l'enregistrer.

#### 1.6.8 Budgets annexes

**Remarque :** ce chapitre ne concerne que les établissements DAF/ ex-DG.

L'écran est spécifique. L'établissement doit cocher les activités qui le concernent. Le type SA correspondant dans l'arbre analytique est RCRA.

Il s'agit de définir la liste des budgets annexes de l'établissement.

#### **Budgets annexes**

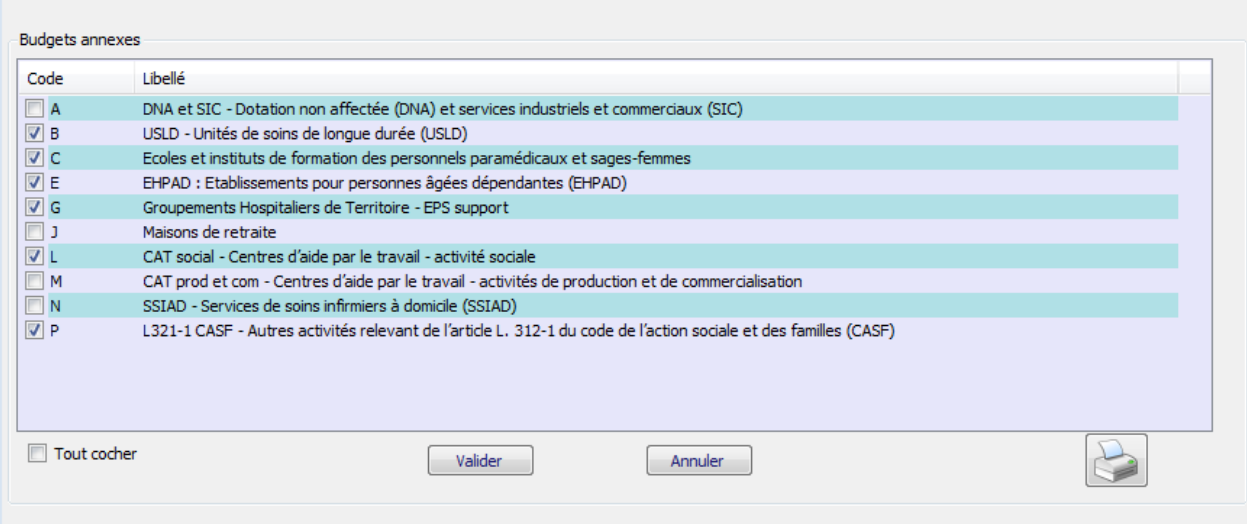

Pour ajouter une section, cochez la case située sur la ligne correspondante.

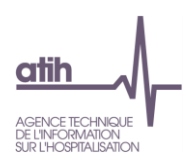

Une fois que vous avez sélectionné l'ensemble de vos sections Budgets annexes, cliquez sur *Valider* pour l'enregistrer.

Une coche « Tout cocher » permet de définir toutes les sections.

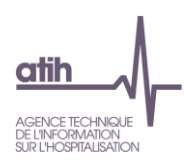

#### <span id="page-29-0"></span>**2. Traitements ENC : Correspondance des SA ENC**

Correspondance des sections si le découpage a changé entre 2020 et 2021

Ce « transcodage » permet de faire une « correspondance » entre l'ancien découpage de l'établissement et le nouveau en cas de modification d'une année sur l'autre. Pas de distinction Racine/suffixe à faire.

Le remplissage est obligatoire. Grâce à cette correspondance, les comparaisons par SA dans les tableaux de contrôle de la plateforme restent possibles.

**Principe de ce traitement** : attribuer la correspondance de toutes les sections de la campagne en cours et de la campagne précédentes pour les SAC, les SAMT, les SA activités spécifiques et les SA Consultations (LGG/LM/STR non concernés).

- ❖ Pour les nouvelles sections N n'ayant pas de correspondance avec la campagne précédente : leur attribuer « Non concerné » dans la colonne Code SA N-1
- ❖ Pour les sections de la campagne précédentes ayant été supprimées pour la campagne N : indiquer « Supprimé / Non concerné » dans la colonne Code SA N

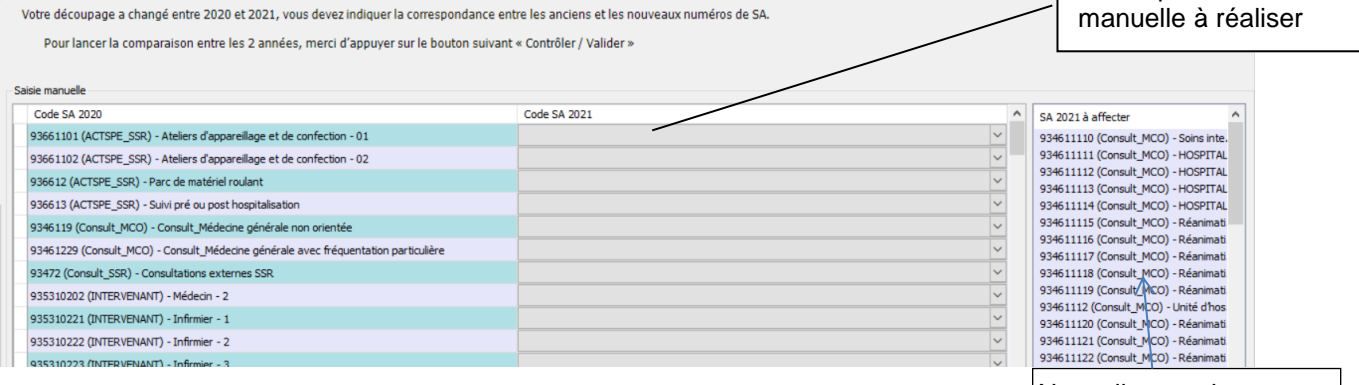

Nouvelles sections non prises en compte dans la correspondance. La section doit être vide pour poursuivre, donc il faudra forcément indiquer la correspondance pour ces sections

**Correspondance** 

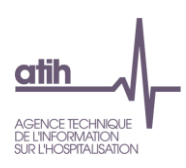

#### <span id="page-30-0"></span>**2.1 Quand réaliser cette phase ?**

La correspondance ne peut être réalisée qu'à partir du moment où le paramétrage N est finalisé.

Si la correspondance n'a pas été réalisée, ou si la correspondance a été réalisée et est concernée par des contrôles bloquants, l'établissement ne pourra pas transmettre les données ARCAnH. L'établissement pourra néanmoins générer le classeur.

#### <span id="page-30-1"></span>**2.2 Réaliser la correspondance manuellement**

Le tableau affiche 2 colonnes :

- o A gauche, la colonne pré-remplie des codes SA N-1 (ancien découpage) pour les SA n'existants pas l'année N,
- o A droite, la colonne code SA N (nouveau découpage) à compléter par menu déroulant.
- $\Rightarrow$  La liste des codes SA de l'ancien découpage est celle fournie par l'établissement dans l'ENC ou le RTC N-1.
- $\Rightarrow$  La liste des codes SA avec le nouveau découpage est celle saisie précédemment dans la phase paramétrage.

L'établissement doit remplir la colonne code SA 2020 pour chaque ligne. 3 cas peuvent se présenter :

- o La SA N-1 a une correspondance avec plusieurs codes SA N
	- Choisir, dans le menu déroulant de la colonne de droite, la première SA N concernée, paramétrée précédemment
	- Utiliser le bouton « Ajouter une ligne ». Puis choisir, dans le menu déroulant de la colonne de gauche, la SA N-1, la créer autant de fois que nécessaire et choisir, dans le menu déroulant de la colonne de droite, les SA N concernées
- o La SA N-1 de la colonne de gauche est supprimée en année N
	- Choisir le libellé « NC » dans la colonne de droite SA N
- o La SA N de la colonne de droite est nouvelle en année N
	- Utiliser le bouton « Ajouter une ligne ». Puis Choisir le libellé « NC » dans la colonne de gauche SA N-1. Sélectionner dans la colonne de droite la SA nouvellement créée en N (s'aider de l'indication sur la droite « SA 2020 à affecter »).

Le bouton « Supprimer la ligne sélectionnée » permet de supprimer une ligne de correspondance si besoin.

#### Règle de remplissage :

- Toutes les SA N-1 doivent avoir une correspondance en année N (si la SA est supprimée, choisir le libellé « NC » pour N).
- Toutes les SA N doivent avoir une correspondance en année N-1 (si la SA correspond à une nouvelle activité en N, choisir le libellé « NC » pour N-1).

Une fois la correspondance manuelle effectuée, l'établissement doit cliquer sur :

Enregistrer / Valider

Lance les contrôles

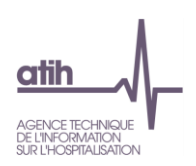

Les contrôles réalisés sont les suivants :

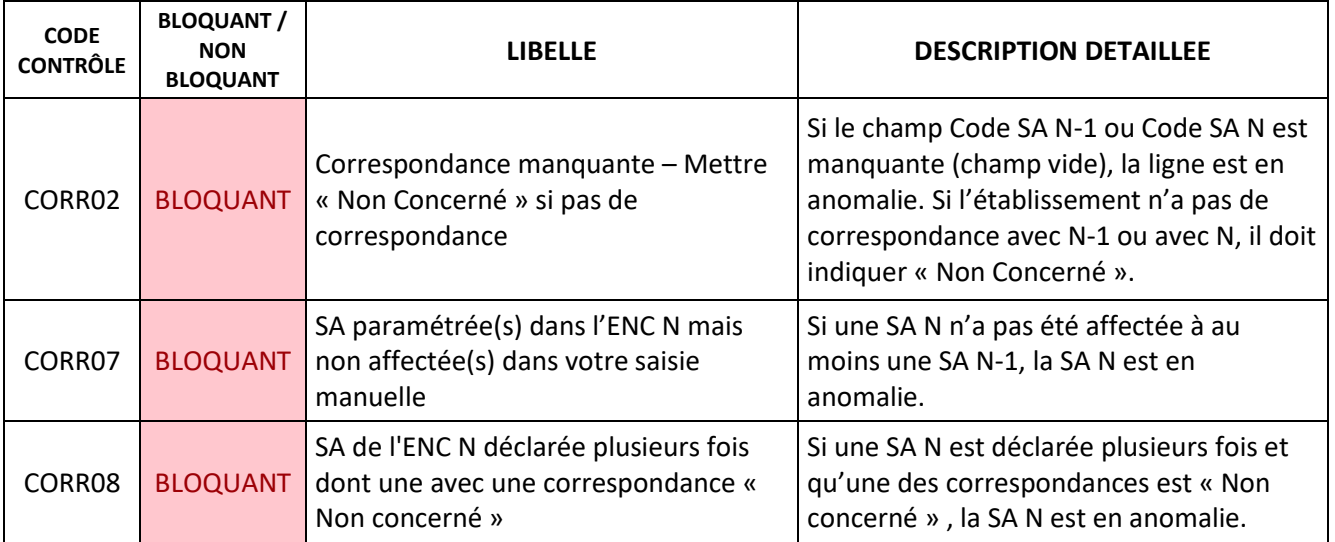

S'il n'y a pas d'erreur bloquante, le rapport « Evolution de la numérotation entre N-1 et N » est produit. Il permet d'avoir la synthèse de la correspondance.

#### <span id="page-31-0"></span>**2.3 Réaliser la correspondance par import de fichier**

L'établissement peut préparer sa correspondance à l'avance. Le format du fichier est décrit en annexe 1 **[Correspondance](#page-45-0)** 

Importer

Ouvre l'explorateur Windows, importe le fichier et lance les contrôles.

Les contrôles réalisés sont les suivants :

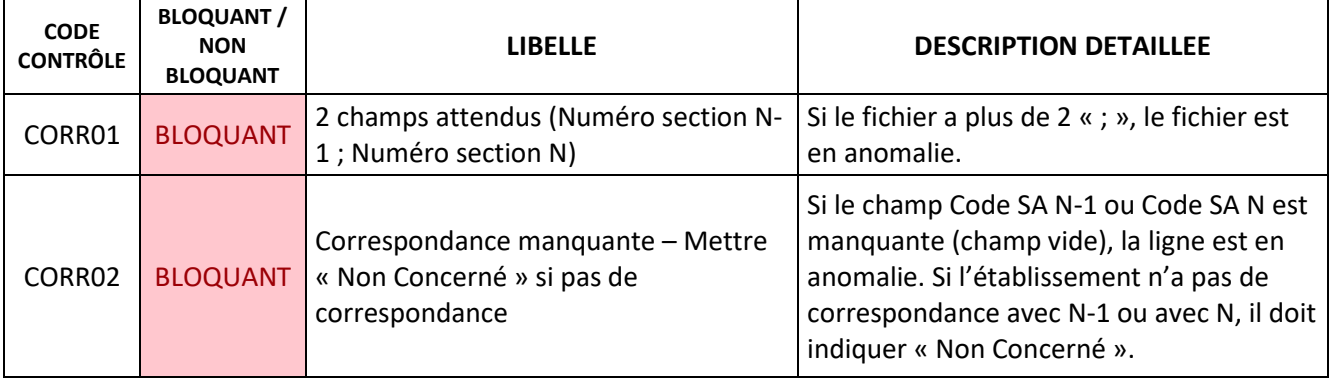

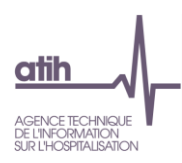

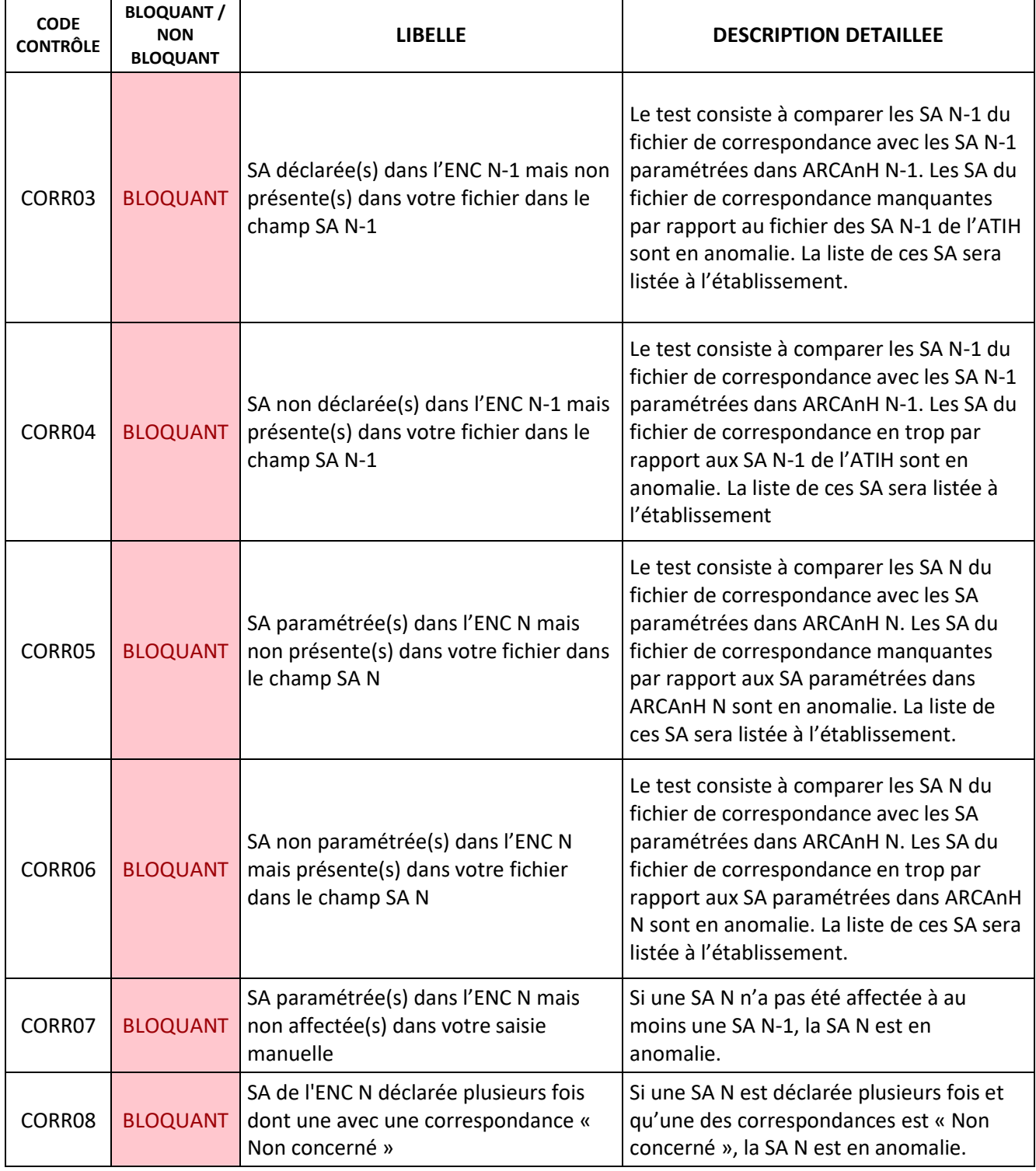

S'il n'y a pas d'erreur bloquante, le rapport « Evolution de la numérotation entre N et N-1 » est produit. Il permet d'avoir la synthèse de la correspondance.

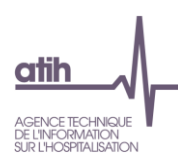

#### **2.4 Nouveauté : affichage de toutes les sections**

<span id="page-33-0"></span>Par défaut, le logiciel ouvre l'écran avec les sections pour lesquelles une correspondance est attendue. Si l'établissement veut visualiser les correspondances qui ont été faites automatiquement par le logiciel (code SA identique entre N et N-1), il peut cocher sur « Afficher les correspondances faites

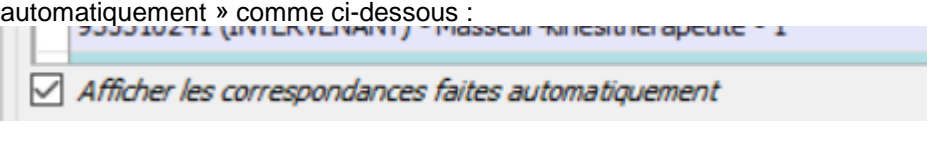

#### **2.5 Nouveauté : export des correspondances**

<span id="page-33-1"></span>L'établissement peut exporter sous EXCEL ses correspondances en utilisant le bouton « Exporter » de l'écran :

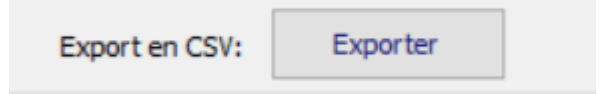

#### <span id="page-33-2"></span>**3. Traitements RTC : Correspondance des SA RTC**

Le principe est le même que l'écran Correspondance des SA ENC (se reporter au paragraphe correspondant).

**Principe de ce traitement** : attribuer la correspondance de toutes les sections de la campagne en cours et de la campagne pour les SAC, les SAMT, les SA activités spécifiques et les SA Consultations (LGG/LM/STR non concernés).

- ❖ Pour les nouvelles sections N n'ayant pas de correspondance avec la campagne précédente : leur attribuer « Non concerné » dans la colonne de la colonne N-1
- ❖ Pour les sections de la campagne précédentes supprimées : indiquer « Supprimé » dans la colonne de la section année N

Le remplissage n'est pas obligatoire. Cependant, grâce à cette correspondance, les comparaisons par SA dans les tableaux de contrôle de la plateforme seront possibles.

#### <span id="page-33-3"></span>**4. Traitements « Générer le classeur » : la réalisation des phases comptables dans le classeur**

Non disponible à ce jour

#### <span id="page-33-4"></span>**5. Traitements ENC : export vers ARAMIS**

#### <span id="page-33-5"></span>**5.1 SA actives / non actives par champ ENC**

Pour les SAMT (SAMT\_DIAL, SAMT\_RDTH, SAMT\_URG, SAMT\_INT, SAMT\_ST), SAMT Métier de RR, SAMT Plateaux SSR et activités spécifiques SSR et la MIG\_SSR\_V02, il conviendra de cocher les cases selon si l'activité de la SA concerne ou non les patients hospitalisés du périmètre de l'ENC, par champ. Si la SA ne produit d'activité pour aucun des hospitalisés des champs ENC du FINESS concerné, alors il convient de cocher la case « Non active pour les hospitalisés ENC de l'établissement ».

Les SA cochées « actives » pour un champ de l'ENC seront dans le fichier d'export du paramétrage d'ARCAnH vers ARAMIS pour le champ concerné.

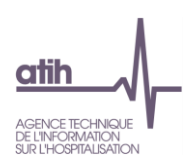

#### Export vers ARAMIS - SA actives / non actives par champ ENC

Cocher les cases selon si l'activité de la SA concerne ou non les patients hospitalisés du périmètre de l'ENC, par champ.<br>Les SA cochées « actives » pour un champ de l'ENC seront dans le fichier d'export du paramétrage d'A

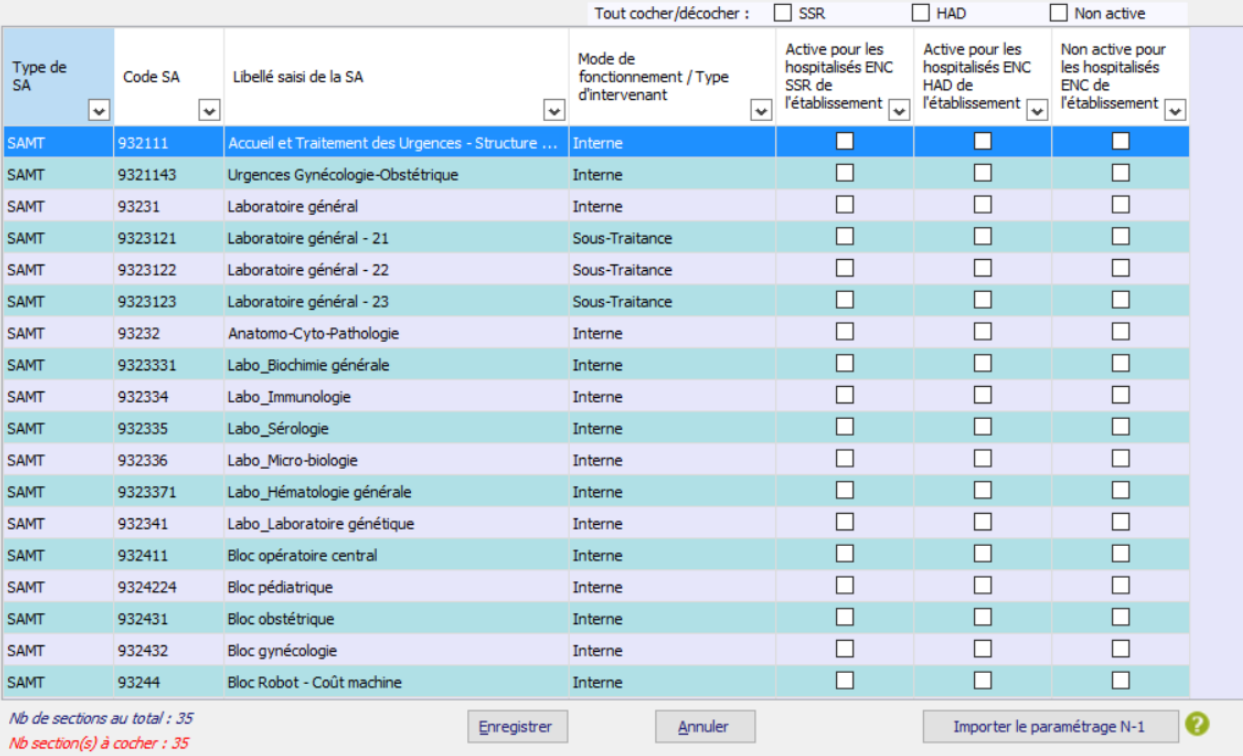

Toutes les SA doivent avoir une coche pour permettre l'export.

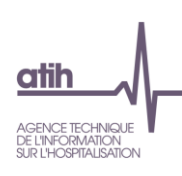

<span id="page-35-0"></span>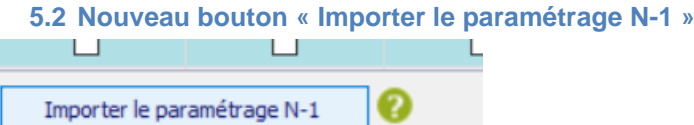

Ce bouton vous permet d'importer le paramétrage actif / non actif des sections N-1 (à partir du Fichier d'identification). Les nouvelles sections de l'année N restent à paramétrer. Contrôler que les coches correspondent au paramétrage N.

#### <span id="page-35-1"></span>**5.3 Exporter**

La fenêtre « Export pour ARAMIS » se présente ainsi :

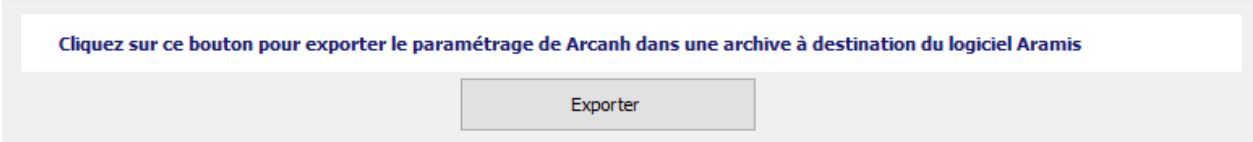

Le bouton *Exporter* permet de générer le fichier qui devra être importé dans ARAMIS pour permettre son paramétrage. En cliquant sur ce bouton, l'utilisateur peut sélectionner le répertoire où le fichier sera stocké. Ensuite, le fichier SA\_ARCANH\_FINESS\_ANNEE.ZIP est généré suivi d'un message de confirmation.

Il peut être ensuite importé en l'état dans ARAMIS. Il contient les données d'identification de l'établissement, l'ensemble des SA paramétrées dans ARCAnH ainsi que la date et l'heure de génération du fichier.

**Remarque** : si vous ne parvenez pas à accéder au répertoire indiqué, assurez-vous que vos paramètres permettent d'afficher les fichiers et dossiers cachés (dans la fenêtre de l'explorateur, dans Outils/Options d'affichage/Affichage, dans la rubrique "Fichiers et dossiers cachés" choisir "Afficher les fichiers et dossiers cachés") avant de regénérer le fichier.

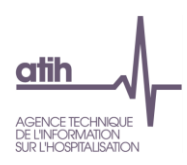

#### <span id="page-36-0"></span>**6. Traitements: transmettre les données**

Non disponible à ce stade

#### <span id="page-36-1"></span>**7. Paramétrage de l'application, problèmes connus et support**

#### <span id="page-36-2"></span>**7.1 Lieu de stockage des données**

### A ARCAnH v2021.0.0.6 - 99215

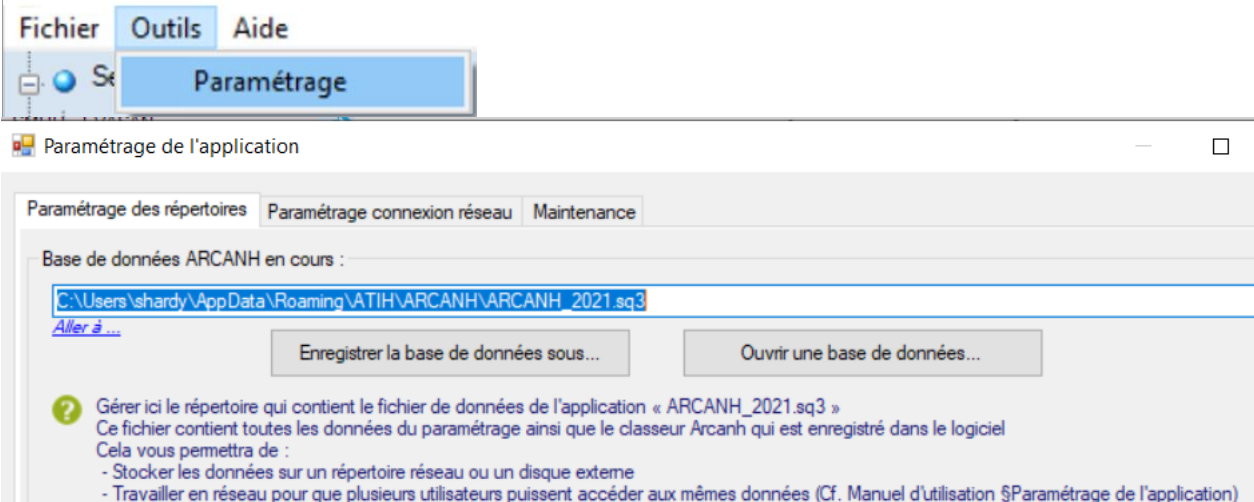

NB : Il faut paramétrer le même chemin sur tous les postes pour qu'ils puissent accéder aux mêmes données

Les données du logiciel ARCAnH sont stockées dans un fichier qui se nomme « ARCANH\_ENC\_année.sq3 ». Celui-ci est stocké par défaut dans le « répertoire de données du profil utilisateur Windows ».

Il est possible de modifier son emplacement en utilisant le bouton « Enregistrer la base de données sous… »

Pour ouvrir une base de données déjà existante, il suffit de la sélectionner à l'aide du bouton « Ouvrir une base de données… »

#### <span id="page-36-3"></span>*7.2* **Travailler en réseau**

Si plusieurs personnes veulent travailler sur les mêmes données du logiciel, il suffit donc de définir un répertoire unique de travail et de paramétrer le même chemin sur chaque poste de travail :

- Le premier utilisateur enregistre la base de données sur un répertoire réseau commun,
- Puis les autres utilisateurs doivent pointer sur cette base de données à l'aide du bouton « Ouvrir une base de données… »

A noter que 2 utilisateurs ne peuvent pas travailler en même temps : le logiciel le notifiera au deuxième utilisateur lors de l'ouverture du logiciel ARCAnH :

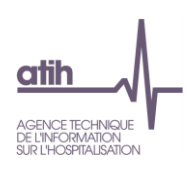

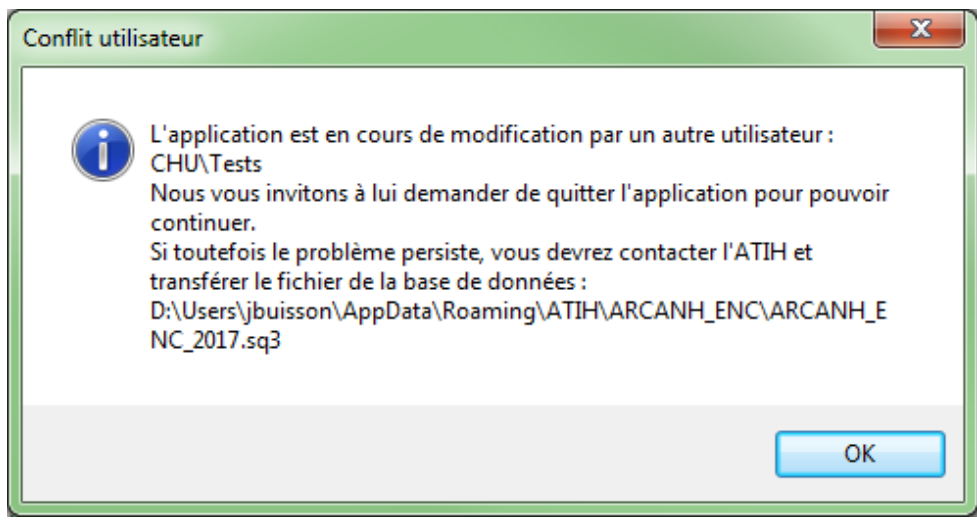

Les deux utilisateurs peuvent donc accéder et modifier les mêmes données mais à tour de rôle tout en utilisant l'application sur leur poste de travail respectif.

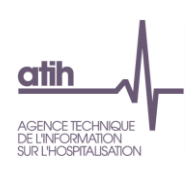

#### <span id="page-38-0"></span>*7.3* **Problèmes connus**

#### 7.3.1 Au lancement de l'application

<span id="page-38-1"></span>Erreurs :

« *To run this application, you first must install one of the following versions of the .NET Framework : v4.6.1 »*

Ou

« *l'application n'a pas réussi à s'initialiser correctement ou .dll introuvable »*

Il manque les prérequis pour installer correctement le logiciel. Le composant Microsoft .NET Framework 4.6.1 (cf. paragraphe « CONFIGURATION REQUISE »)

#### <span id="page-38-2"></span>7.3.2 A la connexion de la plateforme

Erreur : *« Enable to connect to the remote server » ou « Le code statut de la connexion est NameResolutionFailure Voulez-vous réessayer d'interroger le serveur? »*

Cette erreur signifie que le paramétrage du proxy est incorrect, la connexion à la plateforme n'est donc pas possible. Dans le logiciel, vérifier vos paramètres dans le menu Export vers la plateforme. Renseignez-vous auprès de votre administrateur réseau de votre établissement pour connaitre la connexion à utiliser.

#### Erreur : *« Problème de ZIP lors de la transmission (zip corrompu) »*

L'idéal si vous rencontrez ce type d'erreur est de vous connecter directement sur la plateforme pour transmettre vos fichiers. Cette erreur signifie que votre proxy est trop lent et que le fichier Zip n'arrive pas complétement à se télécharger via le logiciel.

#### Message : *« Le fichier est occupé (validé ou en cours de télétransmission) sur le serveur et ne peut pas être transmis. S'il s'agit d'un fichier valco, cela peut être dû au fait qu'il n'y a pas de panier validé pour cet exercice. »*

Ce message signifie que les données établissements ont été validées ou sont déjà en cours de traitement sur la plateforme. Il faut donc dévalider les données au niveau établissement depuis la plateforme ou attendre que le traitement commandé sur la plateforme soit terminé pour débloquer la transmission.

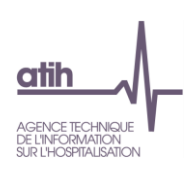

#### <span id="page-39-0"></span>*7.4* **Support**

En cas de difficultés *techniques,* vous pouvez poster un message sur le forum AGORA et y accéder directement par la fenêtre « A propos » du logiciel ARCAnH. Il vous faudra fournir une copie de votre message d'erreur et bien détailler votre problème pour une prise en charge plus rapide de votre incident.

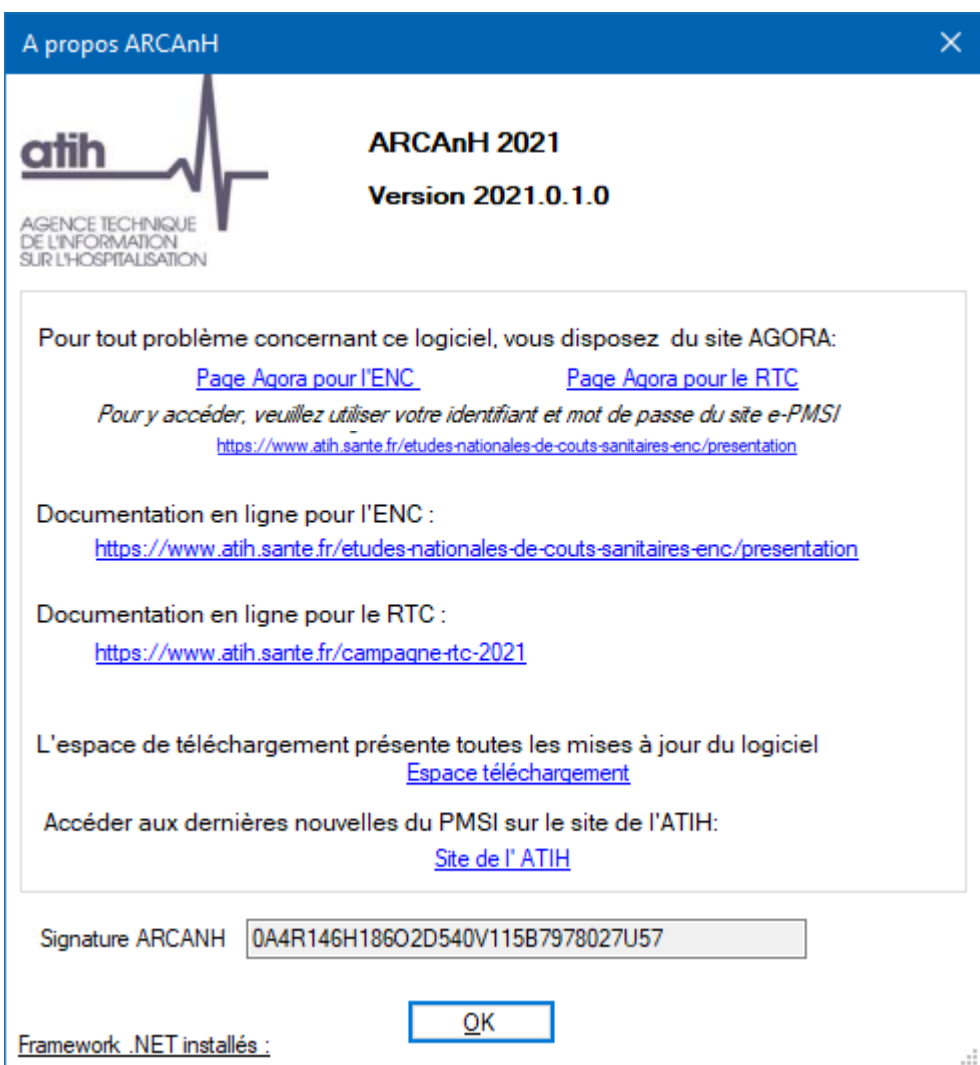

En cas de difficultés *méthodologiques*, sur le forum AGORA, postez votre message dans la partie

- Informations sur les coûts > Retraitement comptable (RTC) > **RTC 2021**
- Informations sur les coûts > [ENC](https://applis.atih.sante.fr/agora/ago_03.do?idTheme=97) > [Etablissements participant aux ENC](https://applis.atih.sante.fr/agora/ago_03.do?idTheme=117) > [ENC](https://applis.atih.sante.fr/agora/ago_03.do?idTheme=124) MCO > **[Méthodologie ENC](https://applis.atih.sante.fr/agora/ago_03.do?idTheme=125) MCO**
- Informations sur les coûts > [ENC](https://applis.atih.sante.fr/agora/ago_03.do?idTheme=97) > [Etablissements participant aux ENC](https://applis.atih.sante.fr/agora/ago_03.do?idTheme=117) > [ENC -](https://applis.atih.sante.fr/agora/ago_03.do?idTheme=124) SSR > **[Méthodologie ENC SSR](https://applis.atih.sante.fr/agora/ago_03.do?idTheme=125)**
- Informations sur les coûts > [ENC](https://applis.atih.sante.fr/agora/ago_03.do?idTheme=97) > [Etablissements participant aux ENC](https://applis.atih.sante.fr/agora/ago_03.do?idTheme=117) > [ENC](https://applis.atih.sante.fr/agora/ago_03.do?idTheme=124) HAD > **[Méthodologie ENC HAD](https://applis.atih.sante.fr/agora/ago_03.do?idTheme=125)**

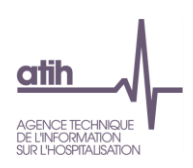

## **Annexe 1 : Format des imports par type de SA**

#### <span id="page-40-0"></span>**La nature des champs sera décrite selon les conventions suivantes :**

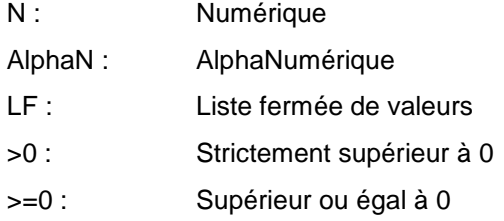

## **Fichier d'import dans l'écran section d'hospitalisation MCO**

<span id="page-40-1"></span>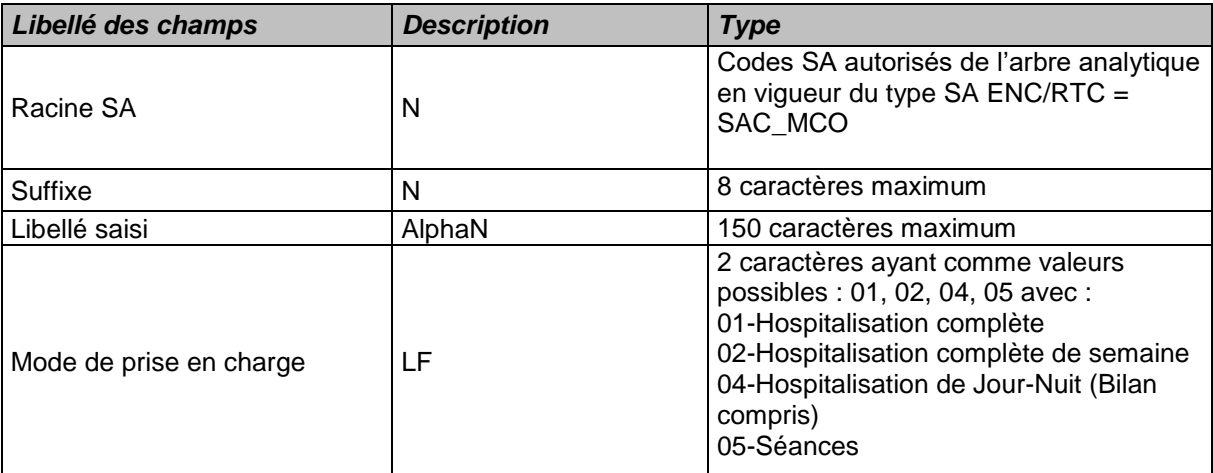

## **Fichier d'import dans l'écran SMUR - EVASAN**

## <span id="page-40-2"></span>**Format du fichier d'import ENC et classeur fusionné**

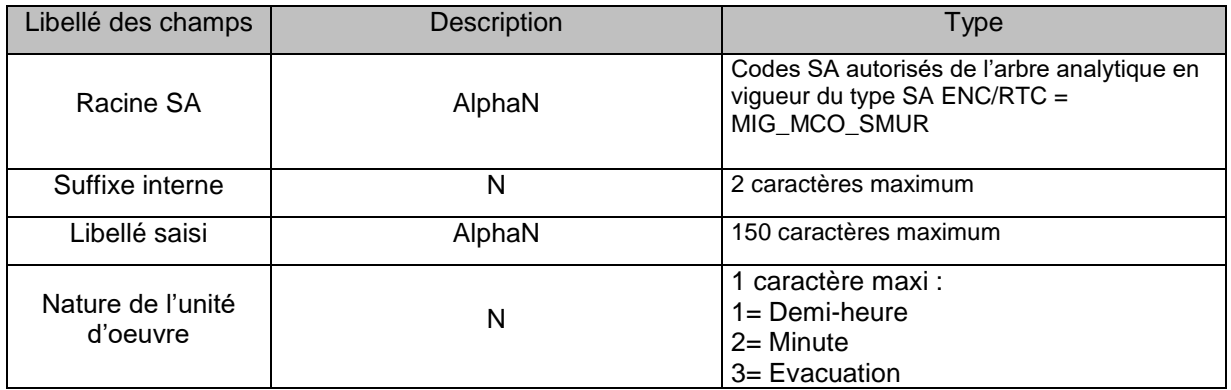

## **Format des fichiers d'import RTC**

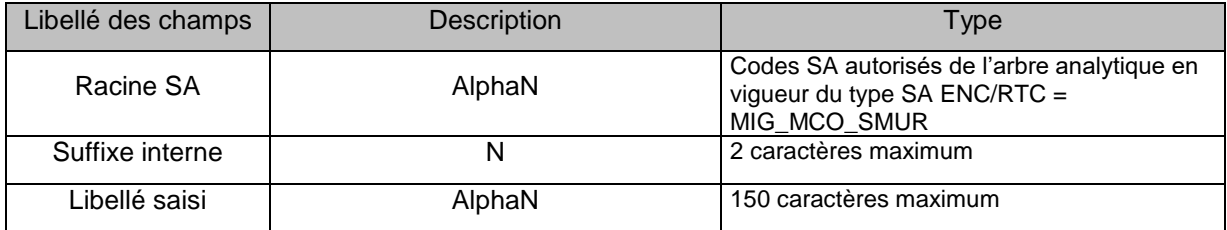

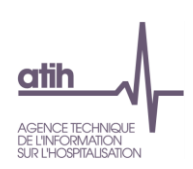

## **Fichier d'import de l'écran Activités de l'arrêté MIG – MCO/HAD**

## <span id="page-41-0"></span>**Format du fichier d'import**

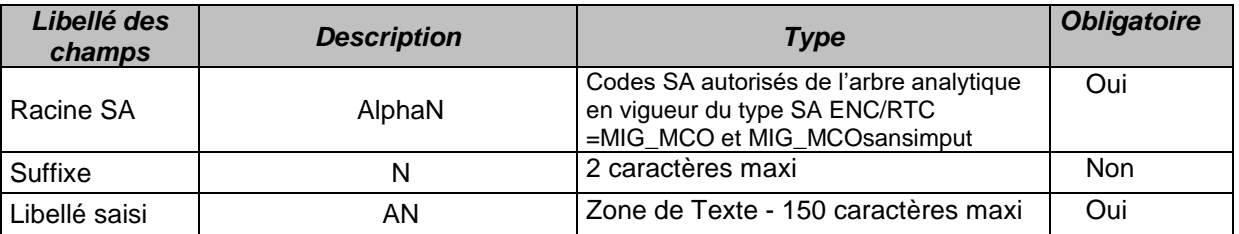

## **Fichier d'import de l'écran Autres activités spécifiques MCO**

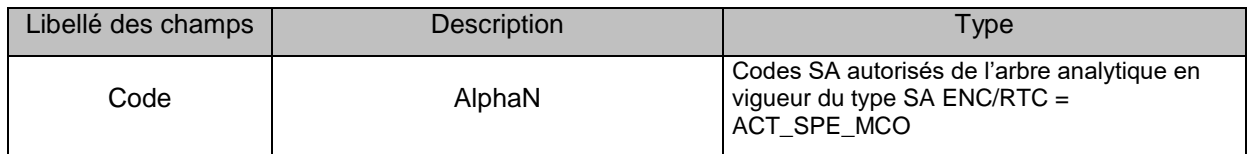

## **Fichier d'import de l'écran Consultations externes MCO**

<span id="page-41-1"></span>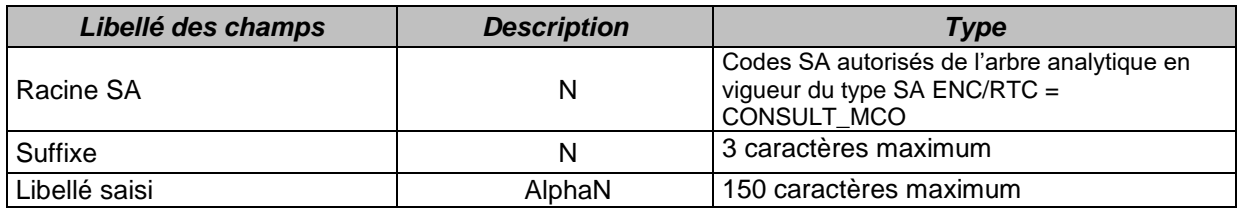

## **Fichier d'import de l'écran HAD (ENC HAD)**

<span id="page-41-2"></span>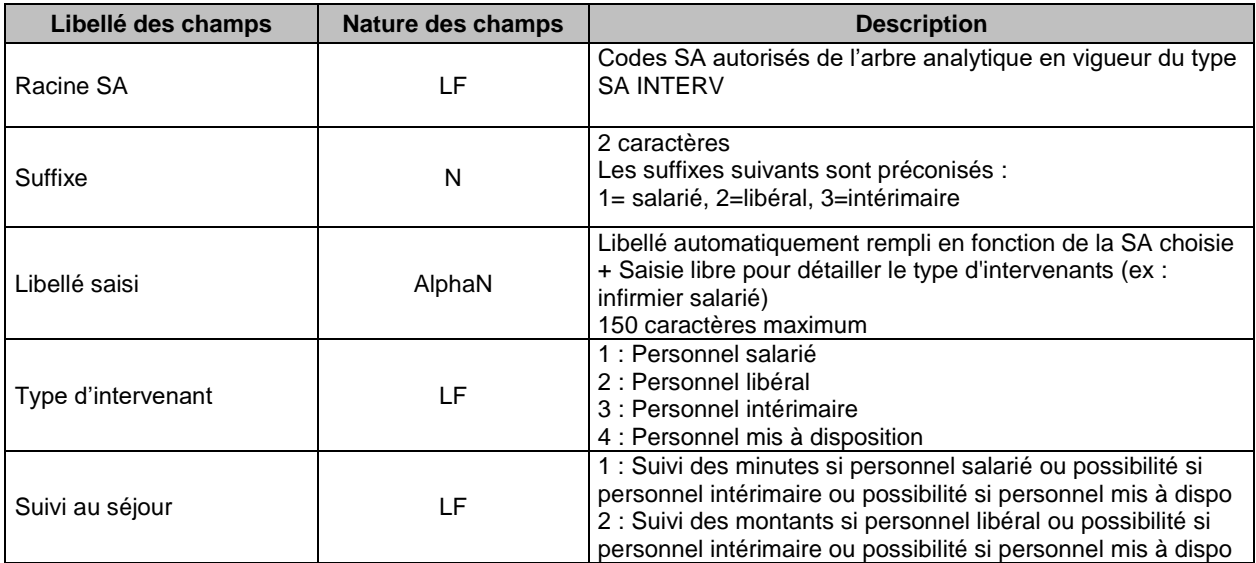

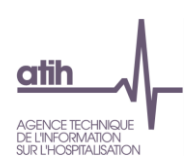

# **Fichier d'import de l'écran Sections d'hospitalisation SSR**

<span id="page-42-0"></span>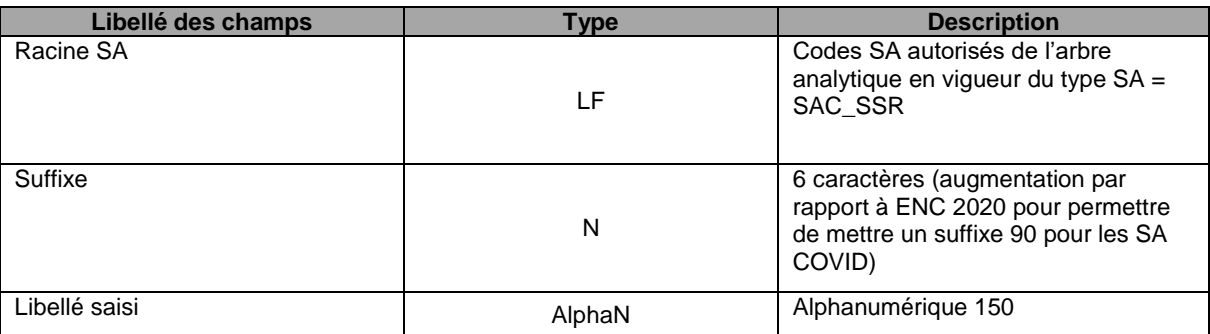

# **Fichier d'import de l'écran SAMT Métiers de RR (ENC SSR)**

<span id="page-42-1"></span>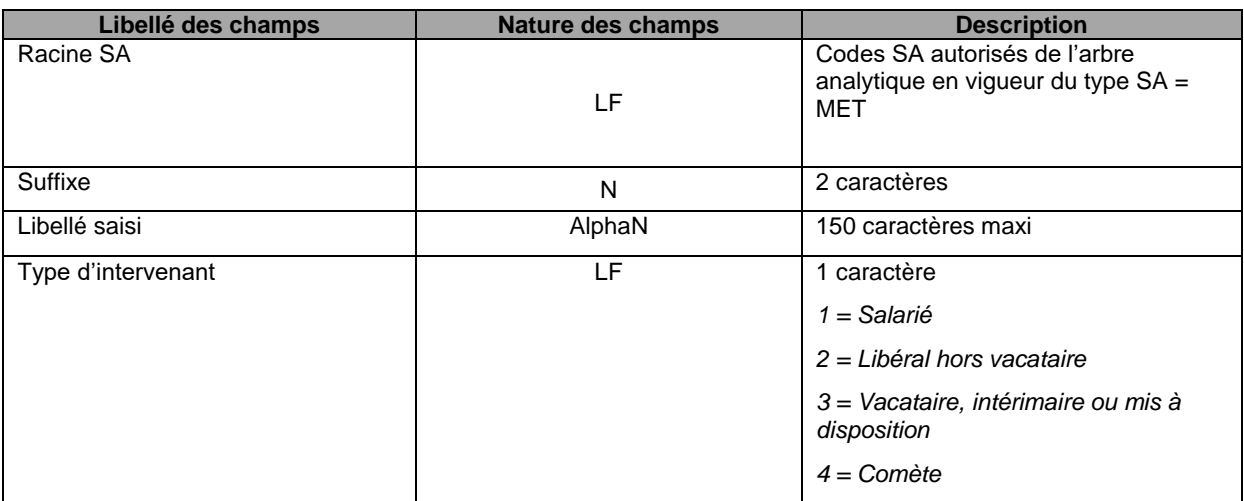

## **Fichier d'import de l'écran Plateaux techniques SSR**

<span id="page-42-2"></span>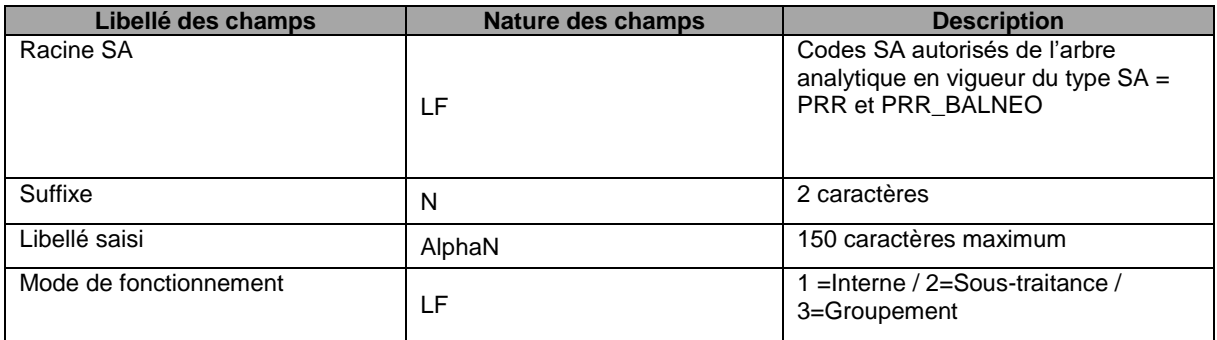

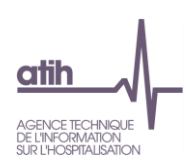

## **Fichier d'import de l'écran Activités de l'arrêté MIG -SSR**

<span id="page-43-0"></span>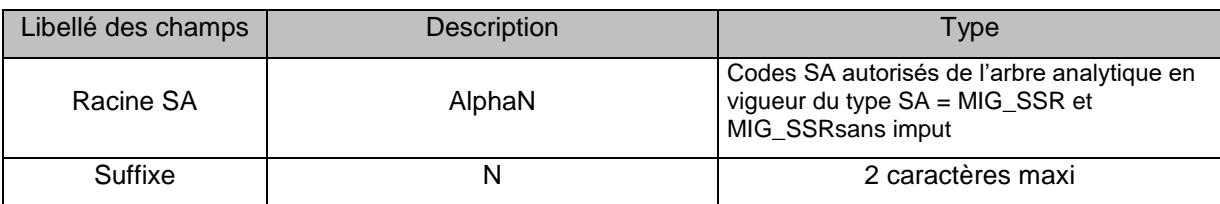

## **Fichier d'import de l'écran Autres activités spécifiques SSR**

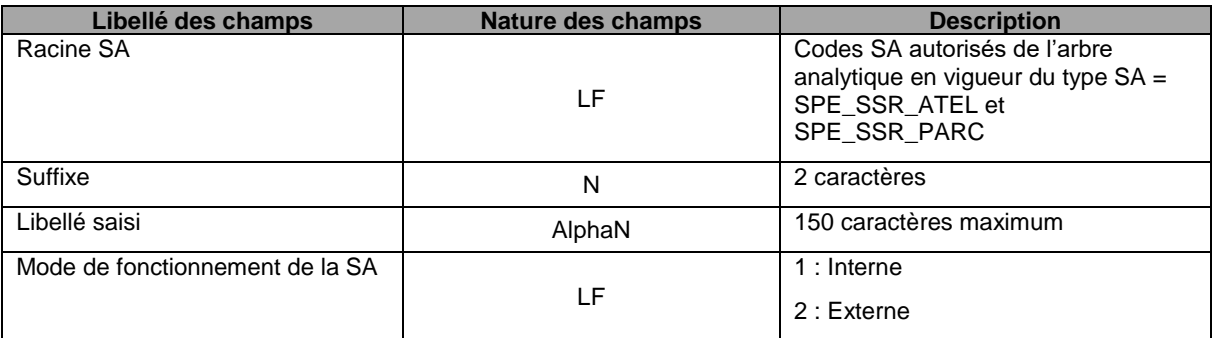

## **Fichier d'import de l'écran Consultation externes SSR**

<span id="page-43-1"></span>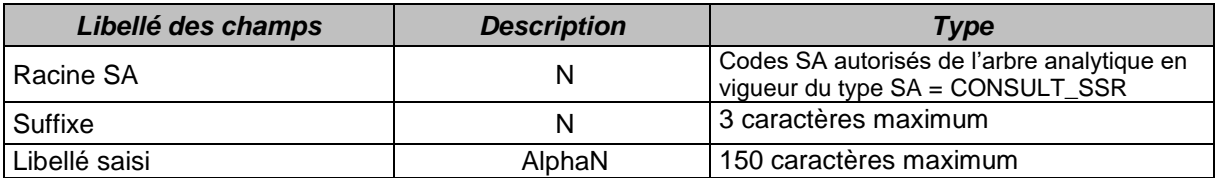

## **Fichier d'import de l'écran Sections d'hospitalisation PSY**

<span id="page-43-2"></span>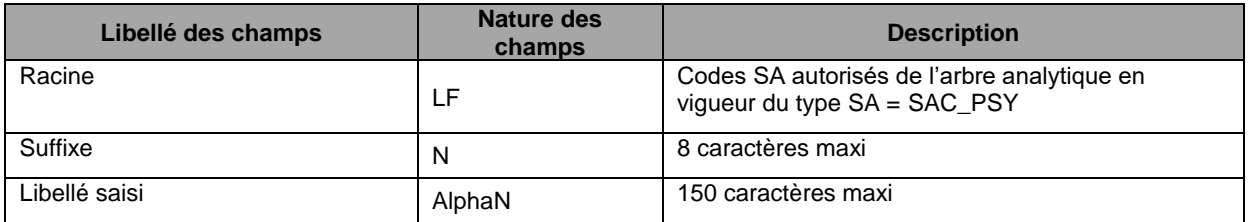

## **Fichier d'import de l'écran Sections ambulatoires PSY**

<span id="page-43-3"></span>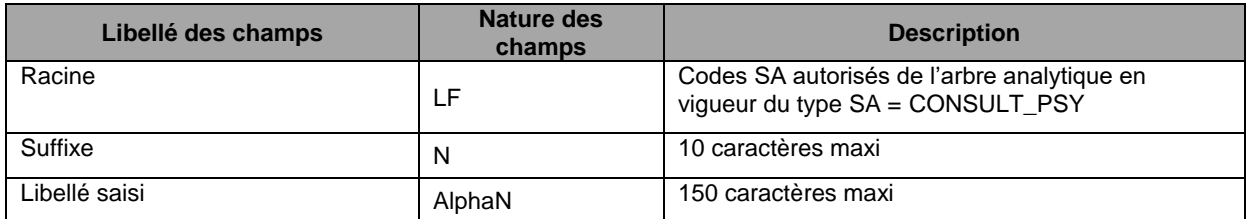

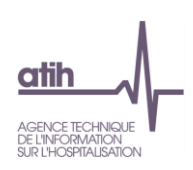

# **Fichier d'import de l'écran Plateaux spécifiques PSY**

<span id="page-44-0"></span>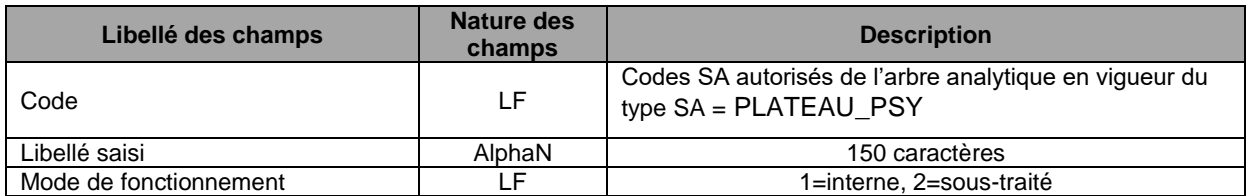

## **Fichier d'import de l'écran Activités spécifiques PSY**

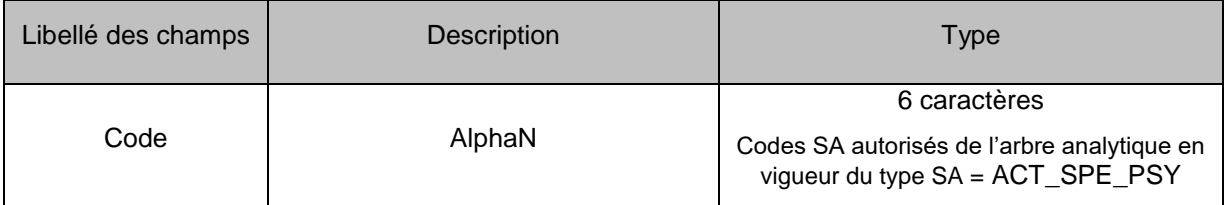

# **Fichier d'import de l'écran Sections Médico-techniques**

## <span id="page-44-1"></span>**Format des fichiers d'import ENC**

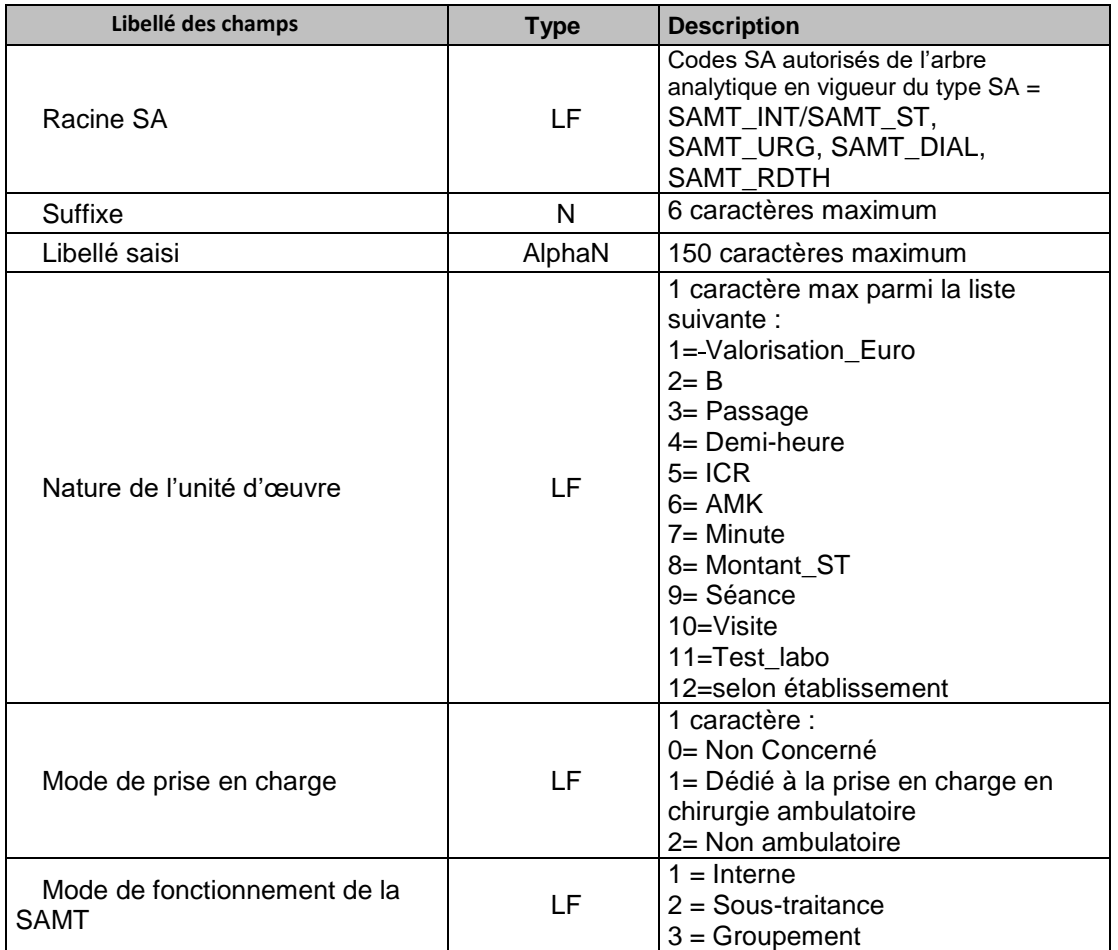

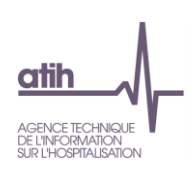

# **Format des fichiers d'import RTC**

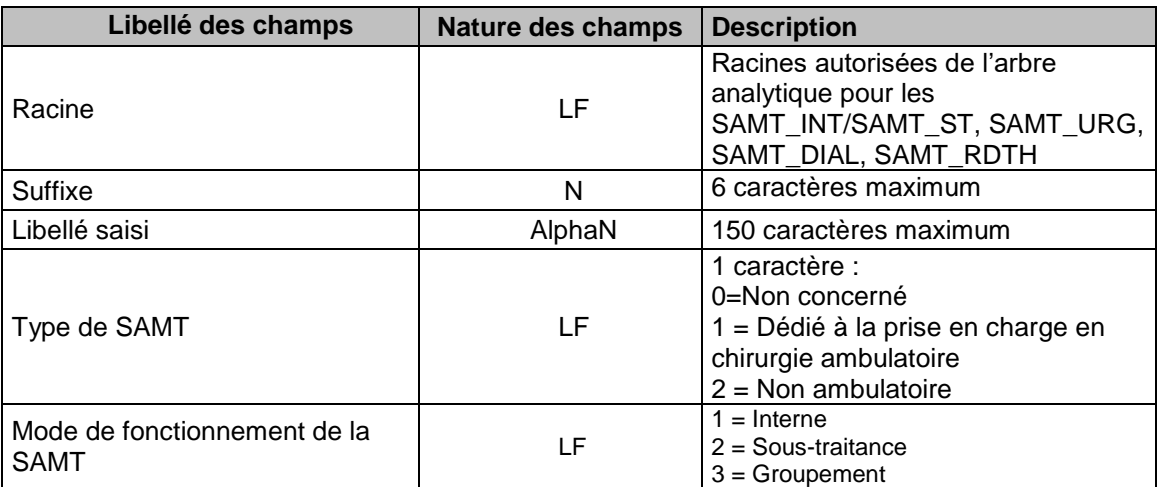

## **Fichier d'import de la correspondance des SA**

<span id="page-45-0"></span>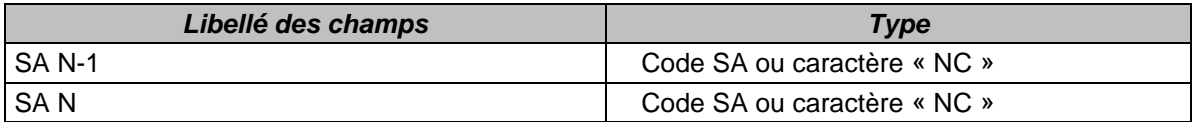

#### **Utilisation du caractère « NC » :**

Si une SA N-1 n'a pas de correspondance en N (activité arrêtée en N), l'établissement devra indiquer les caractères « NC » (non concerné) dans le deuxième champ.

Si une SA N n'a pas de correspondance en N-1 (nouvelle activité en N), l'établissement devra indiquer les caractères « NC » (non concerné) dans le premier champ.

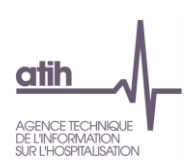

#### **Annexe 2 : guide de lecture des rapports**

<span id="page-46-0"></span>Chaque importation est sujette à des contrôles de cohérences qui peuvent générer des erreurs. Si des erreurs sont détectées, elles sont alors affichées dans un rapport afin de vous aider à corriger le fichier en cours d'importation.

#### Exemple de rapport d'erreur :

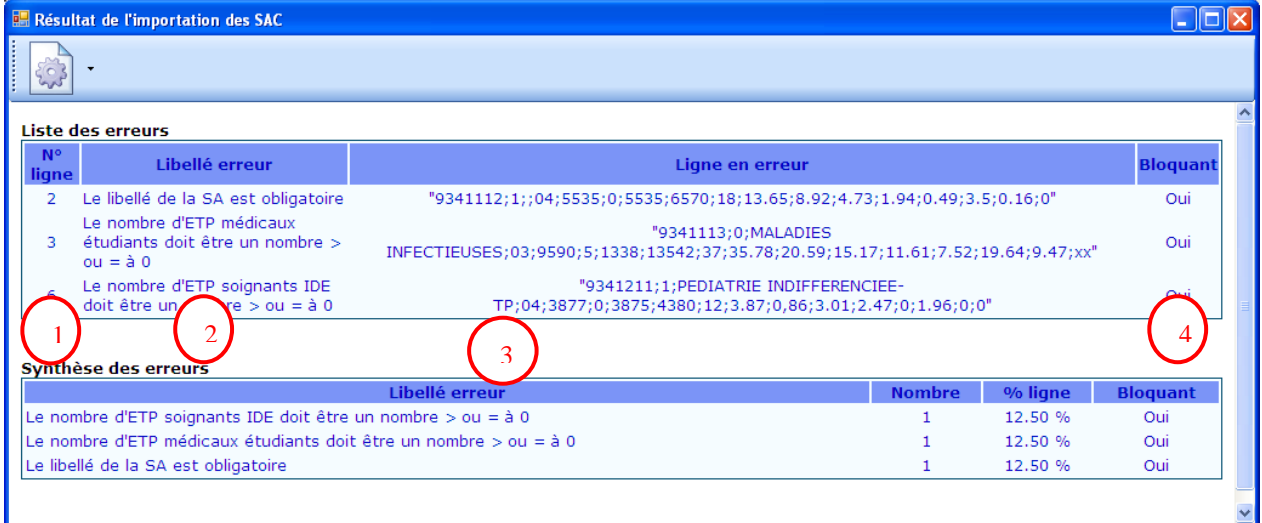

#### **Liste des erreurs :**

Le tableau ci-dessus contient toutes les erreurs rencontrées durant l'importation.

Chaque erreur est constituée de son libellé, de la ligne en erreur avec son n° de ligne et du caractère bloquant ou non.

S'il existe une erreur bloquante, l'importation n'est pas effectuée.

Comment lire les rapports d'erreur ?

- **1 :** Indique la ligne dans le fichier d'import où se situe l'erreur
- **2 :** Indique en toute lettre l'erreur dont il s'agit.
- **3 :** Indique le contenu de la ligne concernée par l'erreur.
- **4 :** Indique si l'erreur est bloquante ou pas. Si l'erreur est bloquante alors le fichier d'import doit

impérativement être corrigé pour pouvoir être importé de nouveau. Si l'erreur est non bloquante alors le fichier est importé malgré l'erreur.

#### **Synthèse des erreurs :**

Affiche le pourcentage par code erreur sur le nombre de ligne du fichier d'import.

#### **Les erreurs les plus courantes sont :**

Erreur sur le séparateur : le séparateur de champs doit être « ; »

Erreur sur le nombre de champs attendu

Champ vide : Une ligne ne doit pas avoir de champ vide mais doit plutôt être mis à 0.

Code SA incorrect : Import d'un code de SAC dans les SAMT ou vice et versa.

La valeur du champ dans médecins salariés ne doit pas être renseignée lorsque la nature d'UO est différente de l'ICR.

La valeur du champ dans médecins salariés dans les ICR est erronée : il faut 0 ou 1.